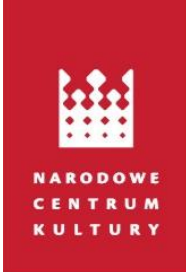

# SYSTEM OBSŁUGI PROGRAMÓW NCK INSTRUKCJA UŻYTKOWNIKA

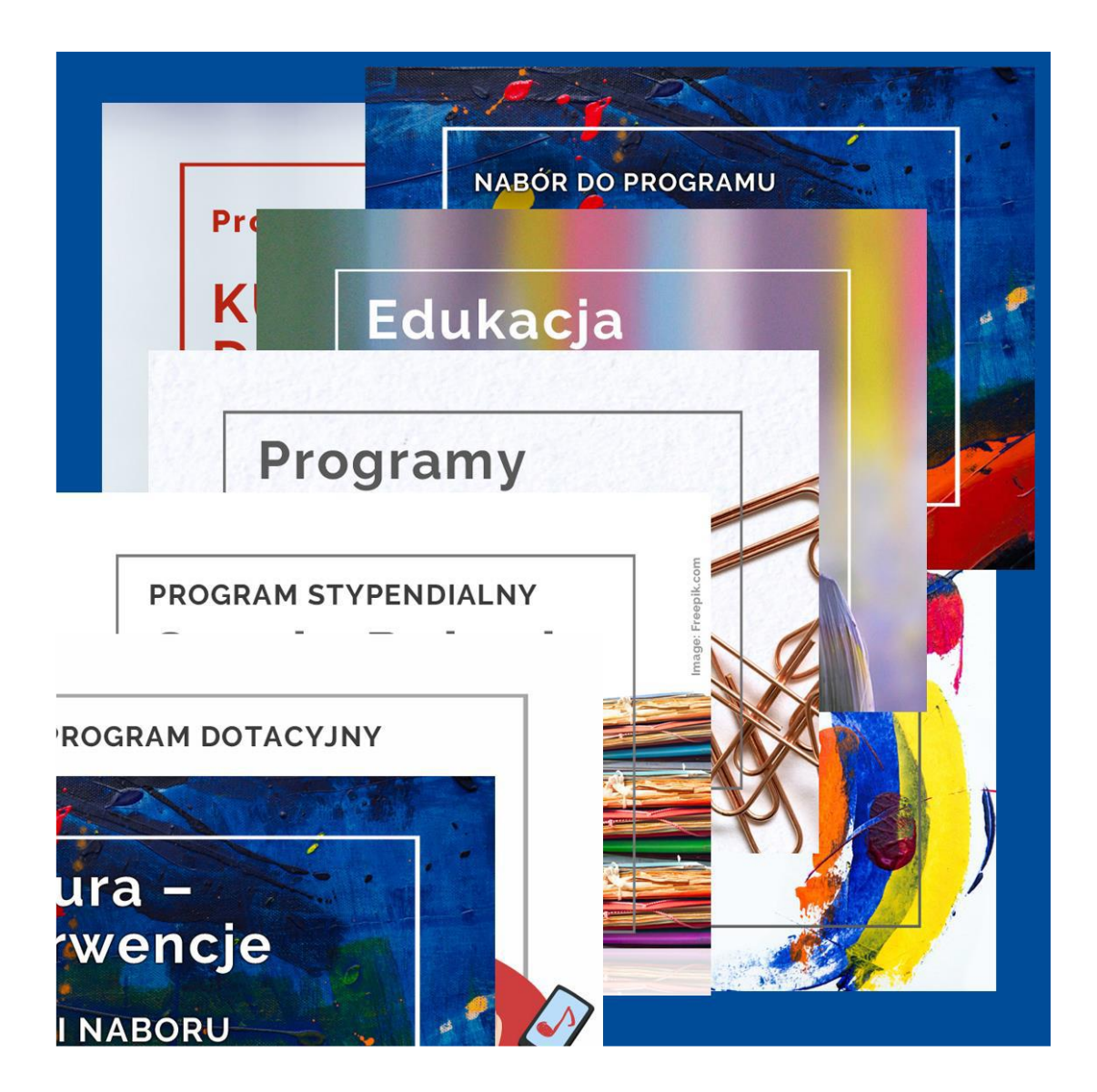

**STYCZEŃ 2023**

## Spis treści

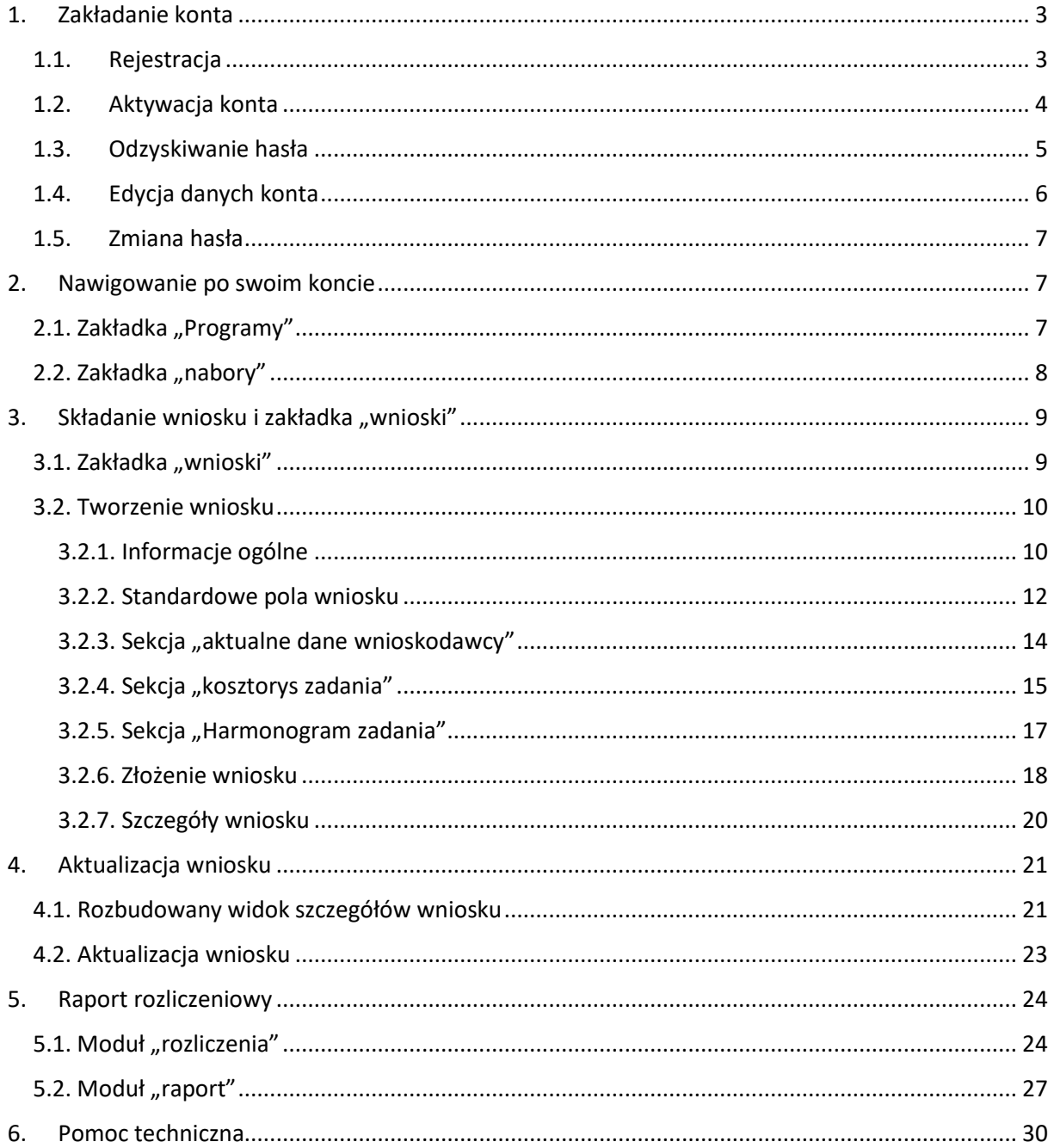

### <span id="page-2-0"></span>1. Zakładanie konta

### <span id="page-2-1"></span>1.1. Rejestracja

W celu założenia nowego konta wejdź na stronę: **[https://sop.nck.pl](https://sop.nck.pl/)** i naciśnij przycisk **załóż konto** (rys.1).

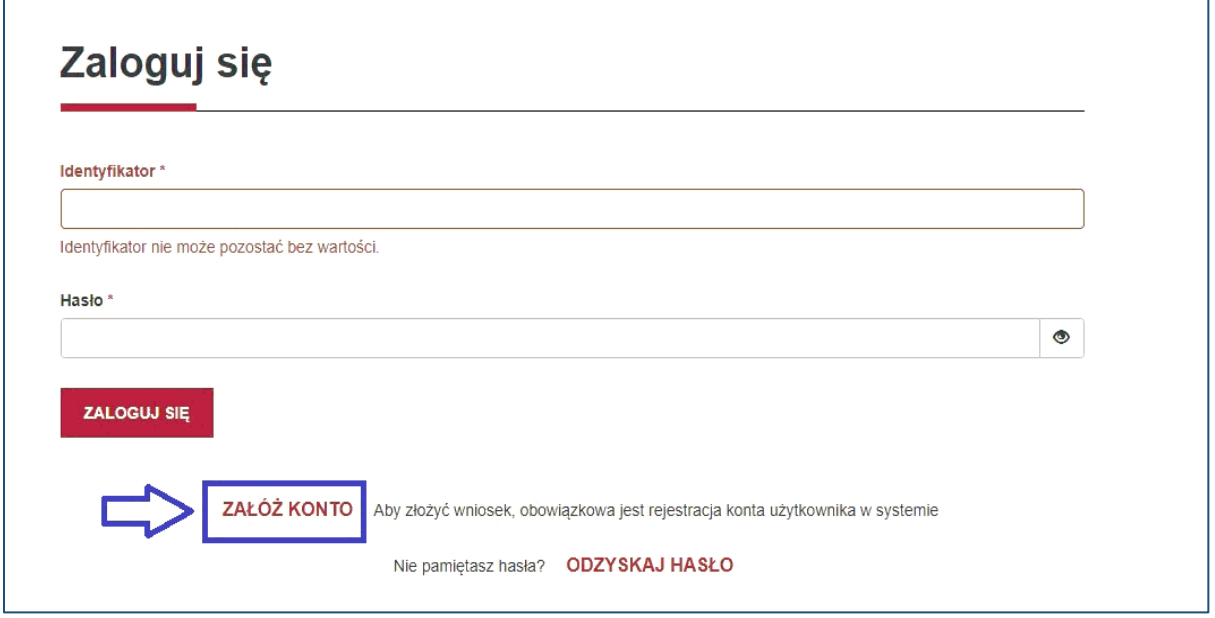

*rys. 1*

Zostaniesz przekierowany/na kolejną stronę z widocznymi polami wymagającymi uzupełnienia przy rejestracji. Do wyboru są dwa typy konta:

- Instytucja/Organizacja/Firma dla podmiotów biorących udział w **programach dotacyjnych**;
- Osoba fizyczna dla osób biorących udział w **programach stypendialnych**.

Domyślnie wybranym typem konta jest Instytucja/Organizacja/Firma. Podstawowym wyróżnikiem konta jest **Identyfikator** - unikalny numer NIP (w przypadku instytucji/organizacji/firm) lub numer PESEL (w przypadku osób fizycznych). Po wybraniu typu konta oraz uzupełnieniu wymaganych pól naciśnij przycisk **załóż nowe konto.**

### **UWAGA!**

Podstawowym wyróżnikiem konta jest unikalny numer NIP (w przypadku instytucji /organizacji / firmy) i numer PESEL (w przypadku osób fizycznych). Numeru NIP i PESEL nie można edytować po założeniu konta. Nie można zakładać drugiego lub kolejnego konta dla jednego wnioskodawcy tj. z wykorzystaniem tego samego numeru NIP lub PESEL.

### **UWAGA!**

Hasło musi składać się z co najmniej 10 znaków, w tym dużej i małej litery (alfabetu łacińskiego), cyfry (0-9) i dowolnego znaku specjalnego (np. \$, %, ! ).

### <span id="page-3-0"></span>1.2. Aktywacja konta

W celu aktywacji konta kliknij w link aktywacyjny otrzymany w mailu wysłanym na adres poczty elektronicznej podany przy rejestracji konta (rys.2).

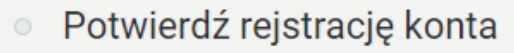

NCK O Pokaż historię Do: mnie Odebrane Więcej v

Aby kontynuować rejestracje, proszę otworzyć następujący link: https://sop.nck.pl/site/activate?token=ISB6QpBZ4F6WciE-783dCTJiiQhMAaiM To jest automatyczna wiadomość od NCK.

*rys. 2*

#### **UWAGA!**

Jeżeli nie otrzymałeś/aś wiadomości e-mail zawierającej link aktywacyjny, sprawdź, czy nie znalazła się ona w folderze "SPAM" i czy na pewno używasz skrzynki mailowej, na której adres zarejestrowano konto. Jeżeli nadal nie możesz odnaleźć wiadomości, skontaktuj się z pomocą techniczną ([sop.pomoc@nck.pl\)](mailto:sop.pomoc@nck.pl).

Po kliknięciu w link aktywacyjny zostaniesz przeniesiony/a na stronę aktywacyjną konta. Uzupełnij szczegółowe dane konta zgodnie z nazwami pól oraz instrukcjami pojawiającymi się pod częścią z nich. Należy wypełnić wszystkie pola oznaczone gwiazdką.

W pozycji "Osoby upoważnione do reprezentowania Wnioskodawcy" (widoczne dla kont tworzonych dla Instytucji), można wpisać więcej niż jedną osobę upoważnioną do reprezentacji, w tym przypadku należy kliknąć **dodaj wiersz**, aby dodać kolejną osobę (rys.3). Sprawdź poprawność danych – będą one podstawą do tworzonych wniosków i zawieranych umów. Podane dane możesz zmienić później w panelu **szczegóły konta** (dostępnym po zalogowaniu się na konto). Po uzupełnieniu pól kliknij **zapisz**.

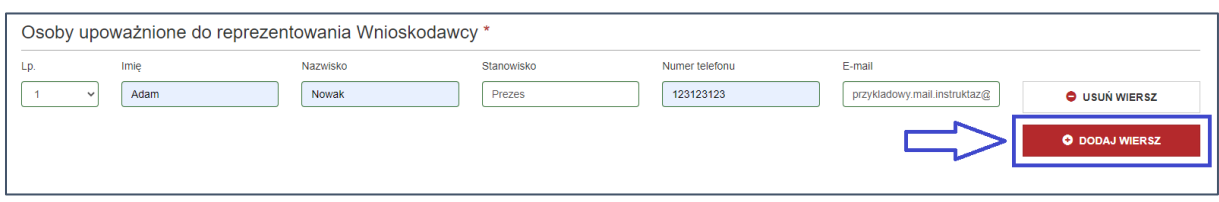

*rys. 3*

### <span id="page-4-0"></span>1.3. Odzyskiwanie hasła

Po wejściu na stronę systemu masz możliwość zalogowania się przy pomocy identyfikatora (NIP w przypadku Instytucji lub w przypadku osób fizycznych - PESEL) oraz nadanego hasła.

Jeżeli zapomniałeś/aś hasła do swojego konta, możesz ustanowić nowe, naciskając przycisk **odzyskaj hasło** (rys.4).

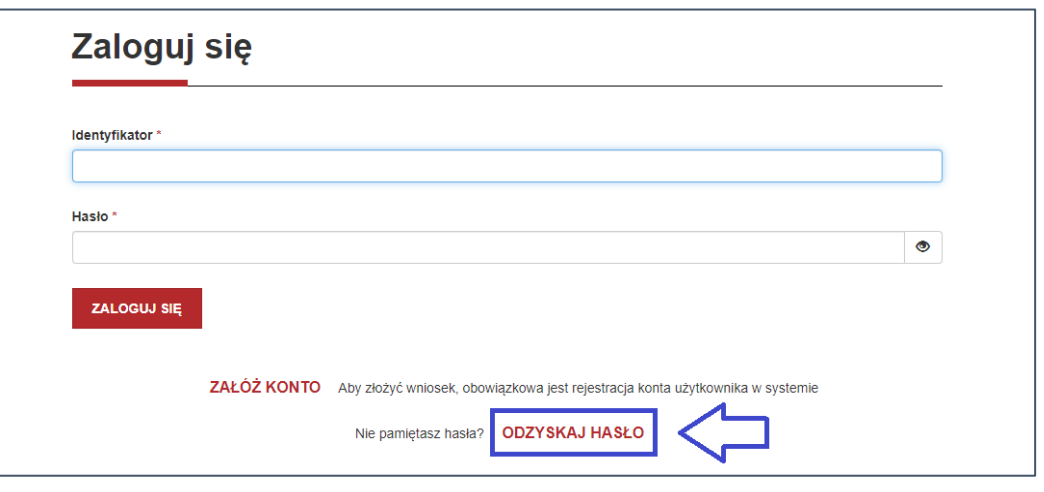

*rys. 4*

Po kliknięciu w **odzyskaj hasło** zostaniesz przekierowany/na stronę **resetuj hasło**. Uzupełnij pole **Identyfikator**, wpisując numer NIP lub PESEL przypisany do konta (rys. 5) i naciśnij przycisk **wyślij**.

Mail z linkiem służącym do resetowania hasła zostanie wysłany na adres e-mail przypisany do konta (podany w trakcie rejestracji). Kliknij w link (analogicznie jak w kroku 1.2 - aktywacja konta), a następnie uzupełnij pola wpisując nowe hasło.

Po zmianie hasła będziesz mógł/a zalogować się na swoje konto (rys.6).

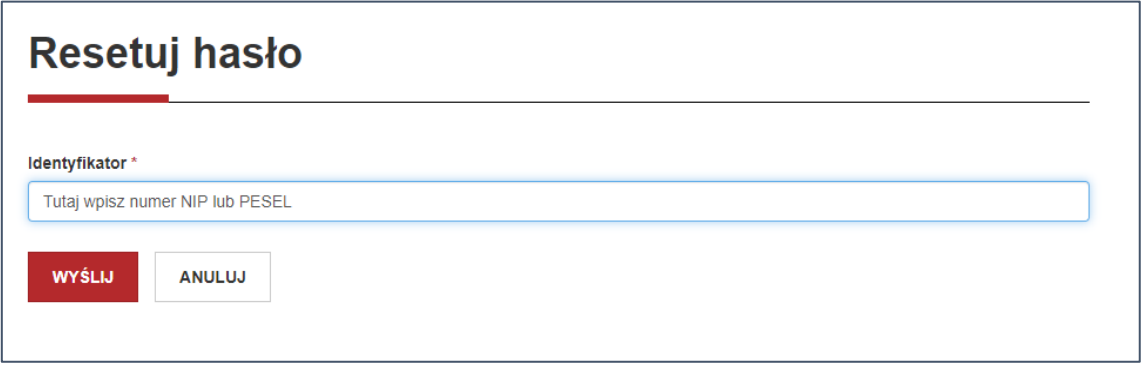

*rys. 5*

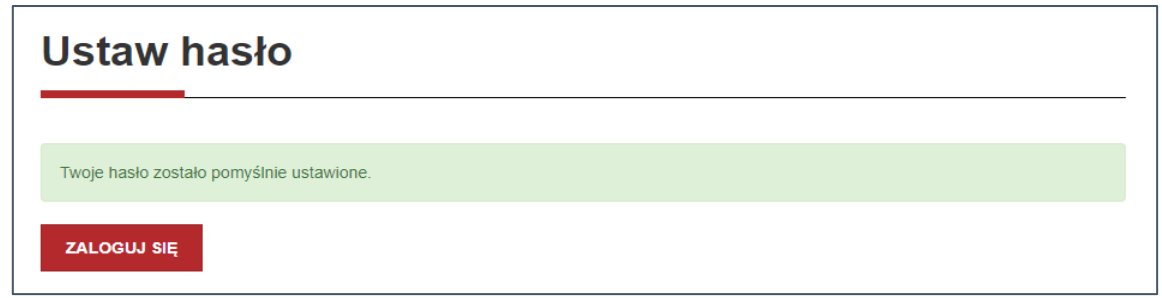

*rys. 6*

### <span id="page-5-0"></span>1.4. Edycja danych konta

W celu edycji danych konta zaloguj się do systemu, a następnie naciśnij przycisk **szczegóły konta** (rys. 7), znajdujący się po lewej stronie ekranu. Zostaniesz przekierowany/a na nową stronę, prezentującą wszystkie dane przypisane do Twojego konta. Po naciśnięciu przycisku **edytuj** (rys. 8) będziesz miał/a możliwość edycji wszystkich danych prócz Identyfikatora (NIP lub PESEL). Po wprowadzeniu zmian naciśnij przycisk **zapisz**, znajdujący się na końcu strony.

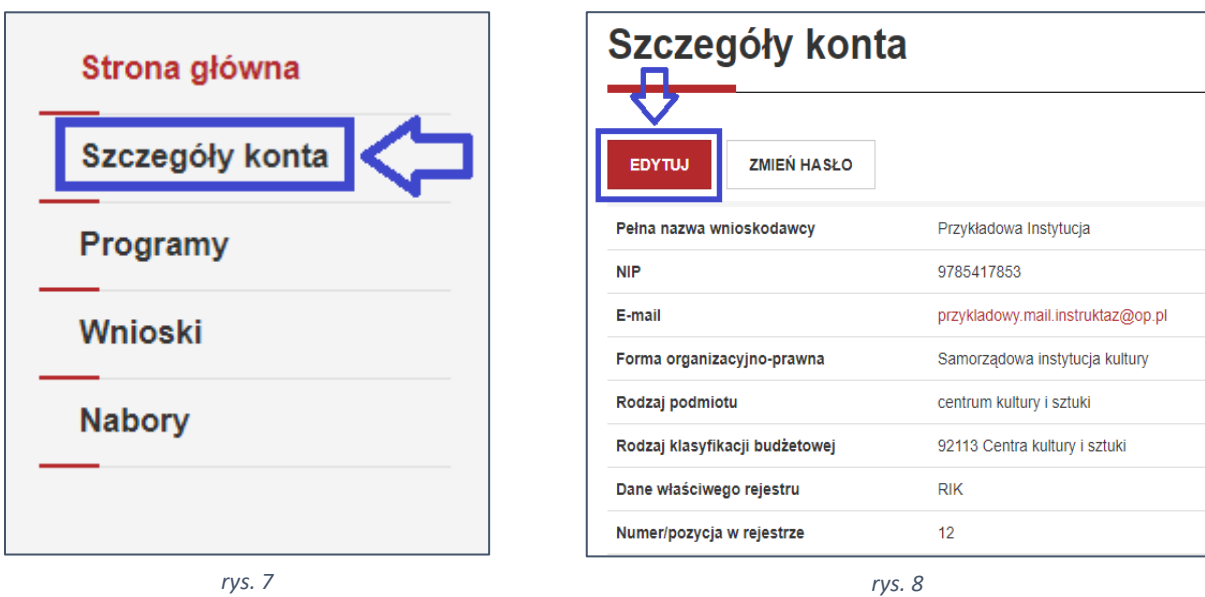

### <span id="page-6-0"></span>1.5. Zmiana hasła

W celu zmiany hasła zaloguj się do systemu, a następnie naciśnij przycisk **szczegóły konta** (analogicznie jak w punkcie 1.4.). W panelu szczegóły konta naciśnij przycisk **zmień hasło** (rys.9). Na kolejnej stronie wypełnij wymagane pola, a następnie naciśnij przycisk **zapisz** (rys. 10). Po zapisaniu zmian system wyświetli komunikat **hasło zostało zmienione**.

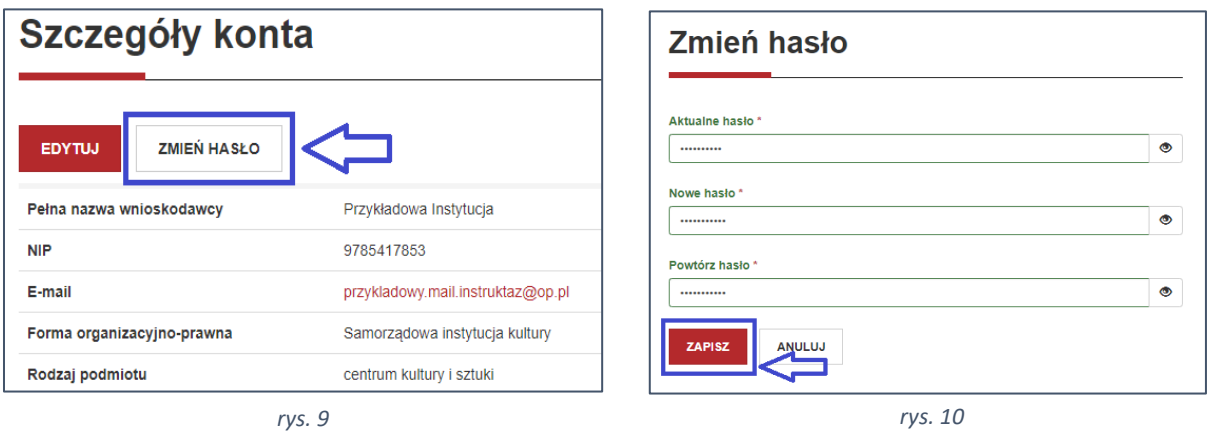

### <span id="page-6-1"></span>2. Nawigowanie po swoim koncie

### <span id="page-6-2"></span>2.1. Zakładka "Programy"

Panel "programy" widoczny jest na stronie głównej Twojego konta (rys. 11). Pozwala on na przegląd oferty programowej Narodowego Centrum Kultury i sprawdzenie, w których programach otwarte są nabory i można składać wnioski o dofinansowanie. Aby dotrzeć do tych informacji, naciśnij przycisk **programy** zlokalizowany po lewej stronie ekranu (rys. 11).

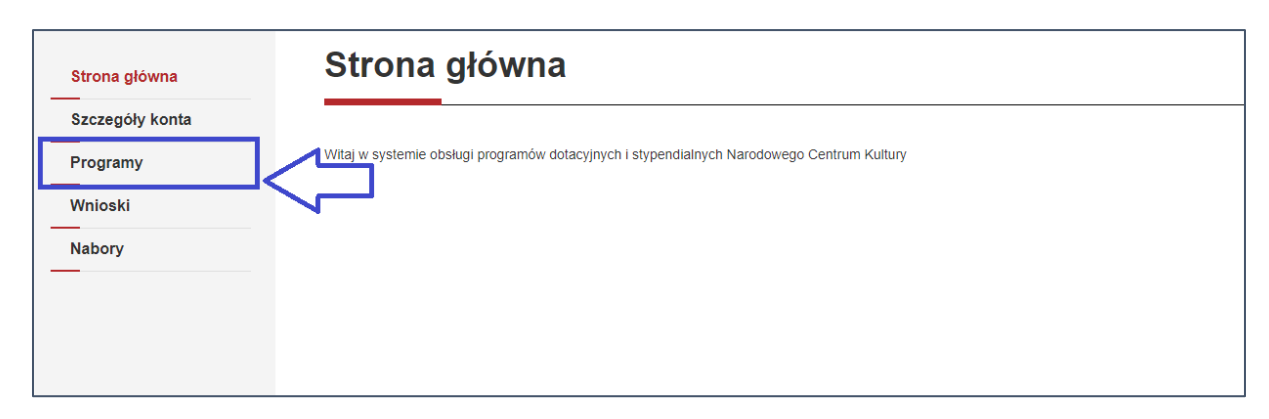

#### *rys. 11*

Zakładka "programy" zawiera spis wszystkich programów dotacyjnych i stypendialnych prowadzonych przez Narodowe Centrum Kultury. W pierwszej kolumnie znajdują się nazwy programów (rys. 12 – pole oznaczone literą A).

W drugiej kolumnie odnajdziesz linki przekierowujące do stron programów, umieszczonych na stronie [www.nck.pl](http://www.nck.pl/) (rys. 12 – pole oznaczone literą B). Kliknij na napis **dowiedz się więcej** w celu przekierowania do strony każdego z programów. Analogicznie działają linki widoczne w trzeciej kolumnie (rys. 12 – pole oznaczone literą C). Za jej pomocą odnajdziesz informacje dotyczące aktualnie prowadzonych naborów.

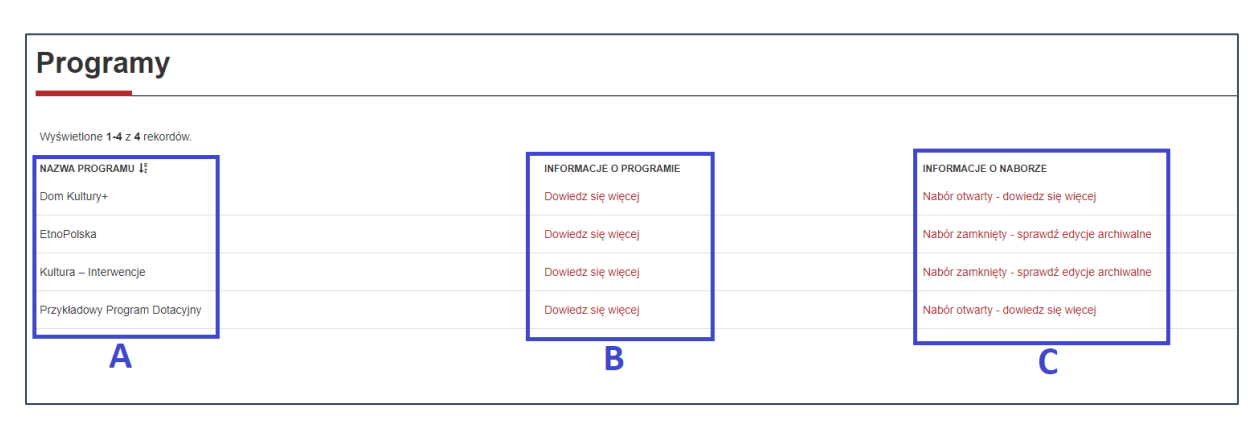

*rys. 12*

### <span id="page-7-0"></span>2.2. Zakładka "nabory"

Panel "Nabory" widoczny jest z lewej stronie panelu menu Twojego konta (rys. 13). Pozwala on na przegląd aktualnie trwających naborów w ramach programów prowadzonych przez Narodowe Centrum Kultury. W celu zapoznania się z tymi informacjami, naciśnij przycisk **nabory** zlokalizowany po lewej stronie ekranu (rys. 13).

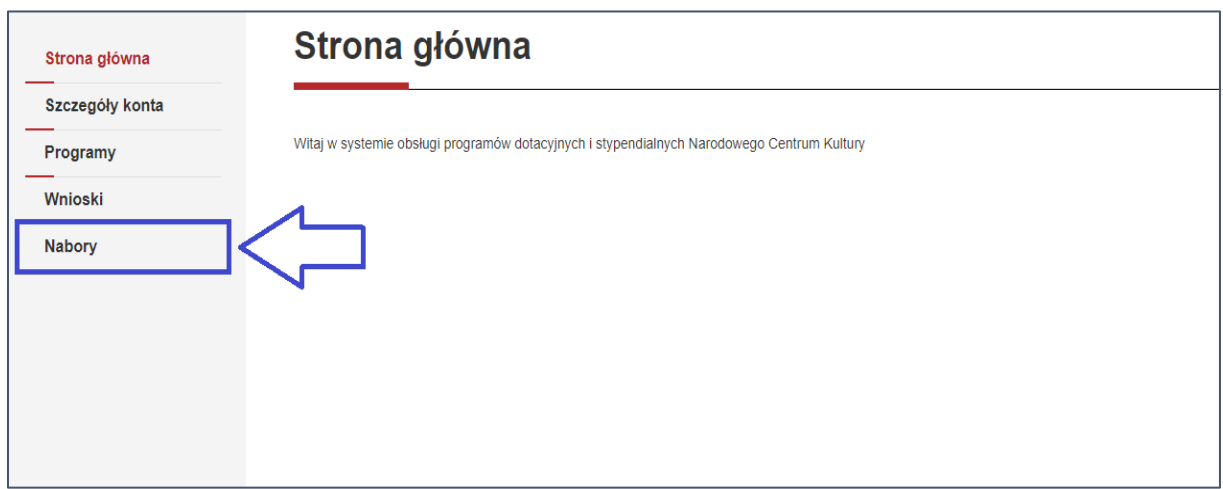

#### *rys. 13*

Znajdziesz się na kolejnej stronie. W tej zakładce zostały zawarte informacje takie jak: nazwa naboru, terminy naboru, limit wniosków możliwych do złożenia w ramach naboru, maksymalny procent dofinansowania możliwego do uzyskania w ramach naboru, a także wielkość dotacji, czyli minimalną i maksymalną kwotę wnioskowanej dotacji.

Korzystając z tego widoku możesz również złożyć wniosek dotacyjny. W tym celu kliknij dwukrotnie gdziekolwiek w obrębie wiersza odnoszącego się do konkretnego naboru (rys. 14). Sposób działania edytora wniosków został opisany w punkcie 3.2. – **tworzenie wniosku**.

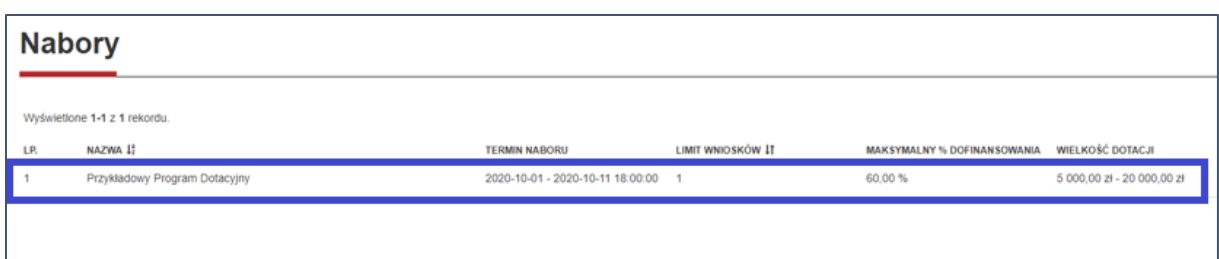

*rys. 14*

### <span id="page-8-0"></span>3. Składanie wniosku i zakładka "wnioski"

### <span id="page-8-1"></span>3.1. Zakładka "wnioski"

Zaloguj się do systemu, a następnie wejdź w zakładkę **wnioski** naciskając przycisk zlokalizowany po lewej stronie ekranu (rys. 15). Znajdziesz się w panelu, w którym widoczne będą wszystkie wnioski złożone za pośrednictwem Twojego konta, a także wersje robocze wniosków - wersje niewysłane jeszcze do NCK, możliwe do edycji jeśli nabór nadal trwa.

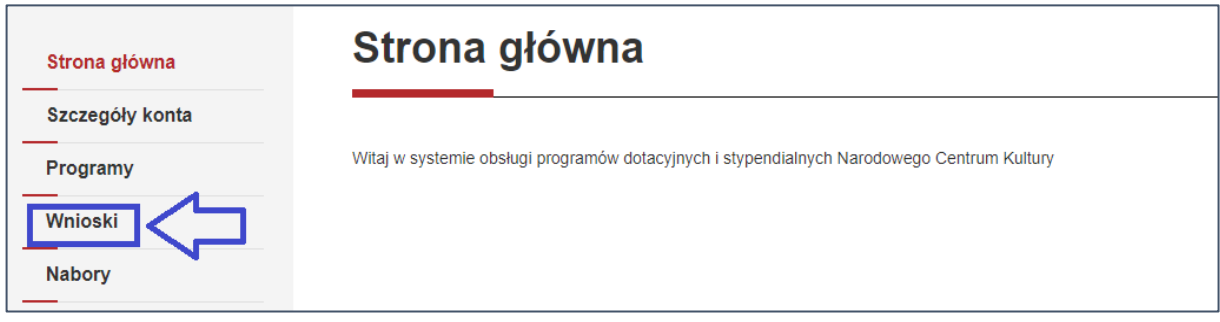

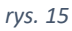

### **UWAGA!**

Wersje robocze wniosków widoczne są **do 40 dni od ostatniej dokonanej/zapisanej modyfikacji** w danym wniosku. Po 40 dniach wniosek jest automatycznie usuwany, jeśli chcesz wykorzystać informacje zawarte we wniosku w późniejszym czasie lub przy innych naborach – zapisz wniosek w PDF (zostanie pobrana wersja robocza dokumentu).

By wyświetlić tylko listę wysłanych wniosków (bez wersji roboczych), naciśnij przycisk **wnioski złożone** (rys. 16 – pole oznaczone literą A), by wyświetlić listę wszystkich wniosków (wysłanych i roboczych), naciśnij przycisk **wszystkie wnioski** (rys. 16 – pole oznaczone literą B), by wyświetlić listę zawierającą jedynie listę wersji roboczych, naciśnij przycisk **wersje robocze** (rys. 16 – pole oznaczone literą C). Dla ułatwienia nawigacji po tabeli, w widoku **wszystkie wnioski**, na zielono podświetlone są wnioski złożone, wersje robocze oznaczone są na biało.

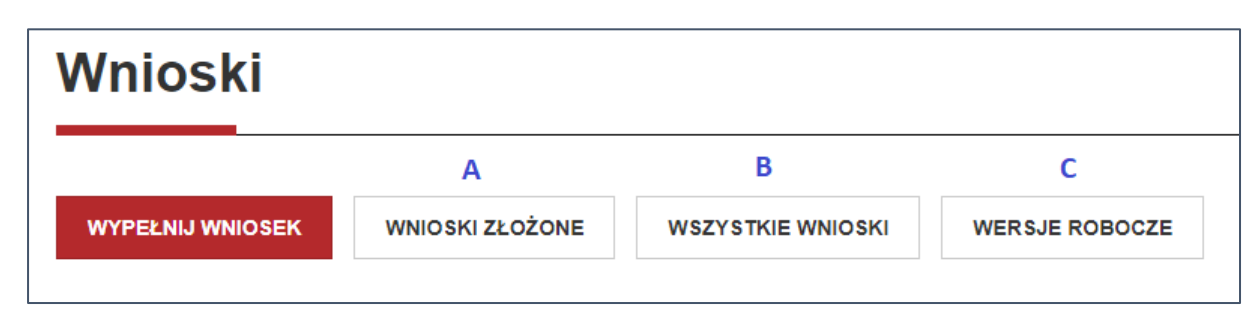

*rys. 16*

### **UWAGA!**

Domyślnym widokiem przypisanym dla panelu "wnioski" jest lista wszystkich wniosków (zarówno wysłanych, jak i wersji roboczych).

### <span id="page-9-0"></span>3.2. Tworzenie wniosku

### <span id="page-9-1"></span>3.2.1. Informacje ogólne

Zaloguj się do systemu, po czym wejdź w zakładkę **wnioski** (rys.15). Następnie naciśnij przycisk **wypełnij wniosek** (rys. 18). Zostaniesz przekierowany/a na kolejną stronę z listą aktualnie trwających naborów. Kliknij w pole **proszę wybrać** (rys. 19 – pole oznaczone literą A) i wybierz interesujący Cię nabór z rozwijanej listy. Następnie naciśnij przycisk **zapisz** (rys. 19 – pole oznaczone literą B).

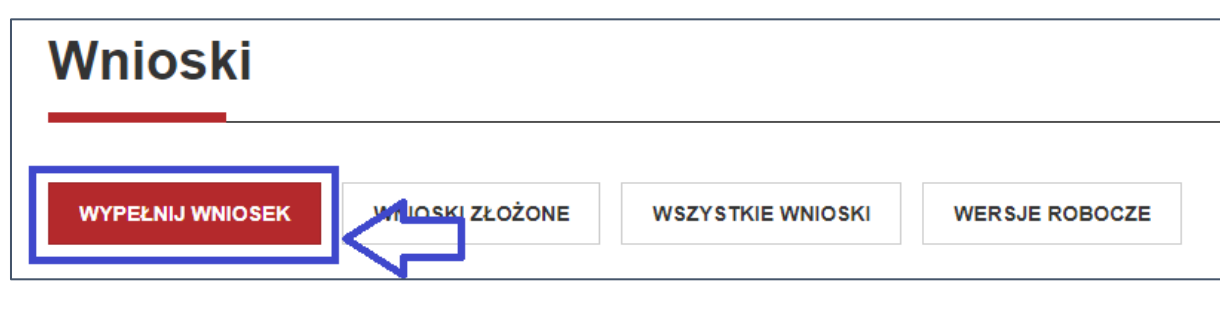

*rys. 18*

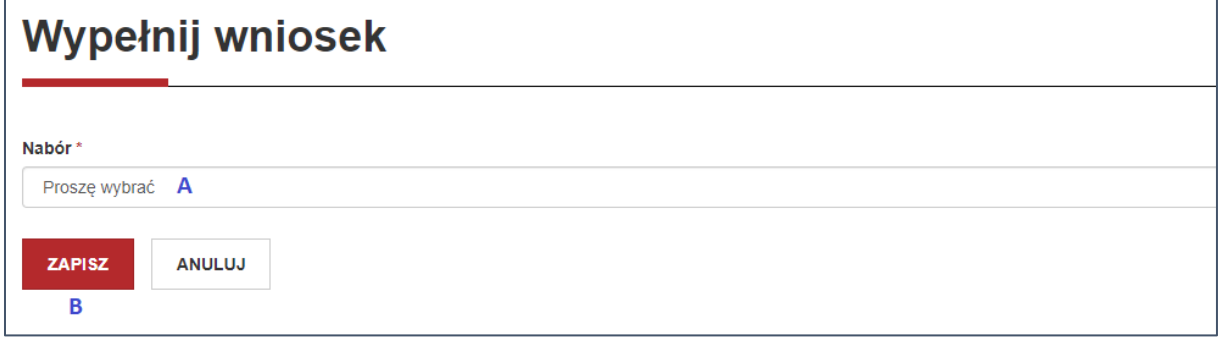

Znajdujesz się w edytorze wniosku. Edytor został podzielony na **sekcje** odpowiadające poszczególnym częściom wniosku. Możesz przemieszczać się pomiędzy sekcjami przy użyciu skrótów umieszczonych po lewej stronie edytora (rys. 20 – pole oznaczone literą A). W celu przejścia do interesującej Cię sekcji naciśnij jej tytuł. Sekcja, w której aktualnie się znajdujesz została podświetlona czerwonym kolorem. Wniosek może być uzupełniany w dowolnej kolejności.

### **UWAGA!**

Przed przejściem do innej sekcji upewnij się, że wprowadzone dane zostały zapisane. W tym celu, przed opuszczeniem aktualnej sekcji naciśnij przycisk **zapisz wersję roboczą** (rys. 20 – pole oznaczone literą B).

Na stronie każdej sekcji znajdziesz kilka przycisków umieszczonych w jej dolnej części oraz przycisk **zapisz wersję roboczą** zlokalizowany dodatkowo po lewej stronie, pod tytułami sekcji (rys. 20 – pole oznaczone literą B).

Następny przycisk nosi nazwę **zapisz wersję roboczą i przejdź dalej** (rys. 20 – pole oznaczone literą C) – w odróżnieniu od przycisku **zapisz wersję roboczą** naciśnięcie tego przycisku poza zapisaniem danych przekieruje Cię na stronę kolejnej sekcji edytora wniosku.

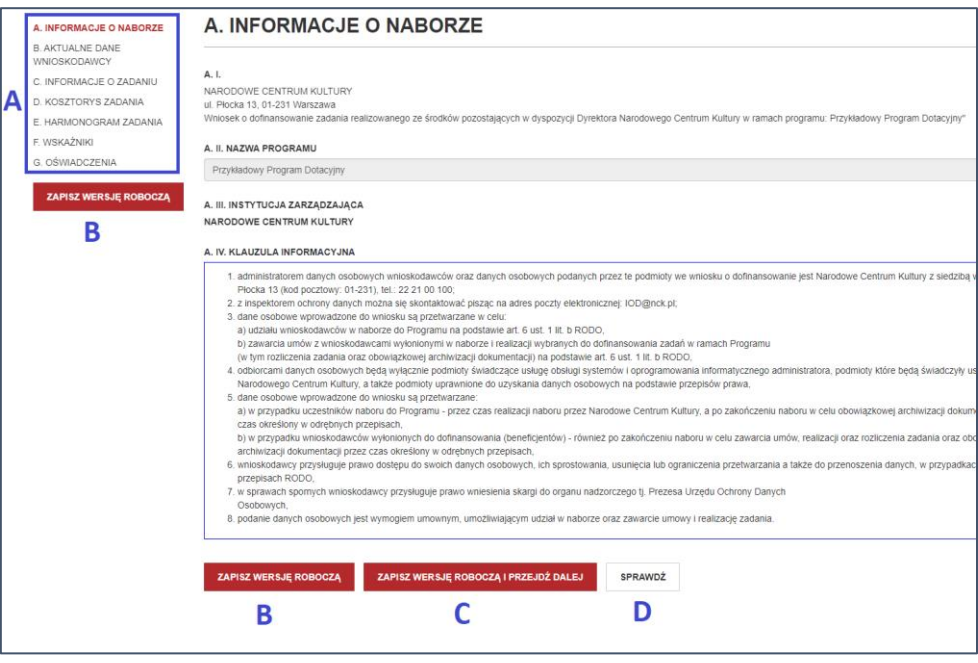

*rys. 20*

Przycisk **sprawdź** (rys. 20 – pole oznaczone literą D) weryfikuje poprawność danych wpisanych w ramach aktualnie wybranej sekcji oraz zapisuje postęp prac. Po kliknięciu przycisku **sprawdź** system zapyta czy na pewno chcesz zapisać wniosek, po akceptacji procesu strona zostanie odświeżona, a jeżeli sekcja zawierała błędy zostaną one przedstawione w górnej części sekcji na czerwonym tle (przykładowy widok informacji o błędach - rys. 21).

Sekcja zawiera następujące błędy:

- · Wskaźnik "Wydarzenia artystyczne na żywo" nie może pozostać bez wartości.
- · Wskaźnik "Uczestnicy wydarzeń artystycznych online " nie może pozostać bez wartości.

### **UWAGA!**

Pamiętaj o częstym zapisywaniu danych! Edytor nie zapisuje danych automatycznie. Niezapisane dane nie będą możliwe do odzyskania.

#### **UWAGA!**

Aby zapisać dane w uzupełnianych tabelach we wniosku, **wszystkie pola muszą zostać wypełnione**, inaczej dane nie zapiszą się i nie będą możliwe do odzyskania.

Poza pierwszą sekcją dostępny jest także przycisk **wstecz**, przenoszący użytkownika do strony poprzedniej sekcji. Na stronie ostatniej sekcji zamiast przycisku **zapisz wersję roboczą i przejdź dalej** widoczny jest przycisk **wyślij wniosek do NCK** (rys. 22 - [więcej w części 3.](#page-17-0)2.6).

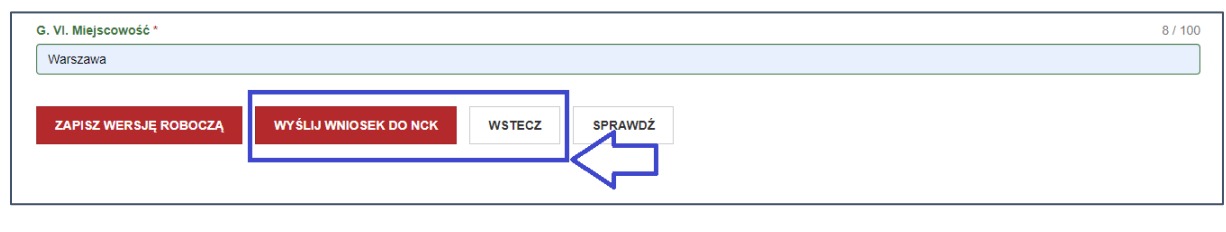

*rys. 22*

### <span id="page-11-0"></span>3.2.2. Standardowe pola wniosku

Formularz wniosku składa się z różnych typów pól i poleceń. Poniżej znajdziesz opisy poszczególnych typów pól wraz z wyjaśnieniem, jak należy je uzupełnić – są to informacje wstępne pozwalające zapoznać się z formularzem wniosku i możliwościami jego edycji. Większość sekcji edytora wniosków składa się ze standardowych pól opisanych w tym punkcie (np. sekcja wskaźniki, czy sekcja oświadczenia). Szczegółowe wskazówki dotyczące uzupełniania formularza krok po kroku znajdziesz w dalszej części Instrukcji.

### **Otwarte pola tekstowe**

Część pól wymaga opisowej odpowiedzi. Nad każdym z pól wymagającym odpowiedzi otwartej w prawym górnym rogu widoczny jest limit znaków (rys. 23 – miejsce oznaczone literą A). Jeśli zaproponowana wielkość okienka jest zbyt mała i chcesz rozszerzyć pole by zapoznać się z wprowadzonym tekstem, możesz powiększyć okienko klikając w prawy dolny róg pola (rys. 23 – miejsce oznaczone literą B, widoczne są dwie ukośne kreski), przytrzymaj lewy klawisz myszy i przeciągnij kursor w dół. Analogicznie możliwe jest zwężenie obszaru tekstowego poprzez przeciągnięcie kursora w górę (zwężenie okna jest możliwe do szerokości zdefiniowanej we wniosku). Możliwość ręcznego zmieniania wielkości pola ma na celu ułatwienie wypełniania formularza wniosku.

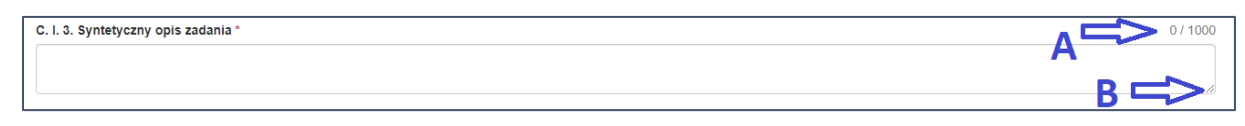

*rys. 23*

### **Pola jednokrotnego wyboru**

Pola z określoną listą odpowiedzi, umożliwiające **tylko jeden wybór** charakteryzują się okrągłymi polami wyboru (rys. 24). W celu dokonania wyboru kliknij w pole lub w treść odpowiedzi. Zmiana odpowiedzi skutkuje odznaczeniem wcześniejszego pola.

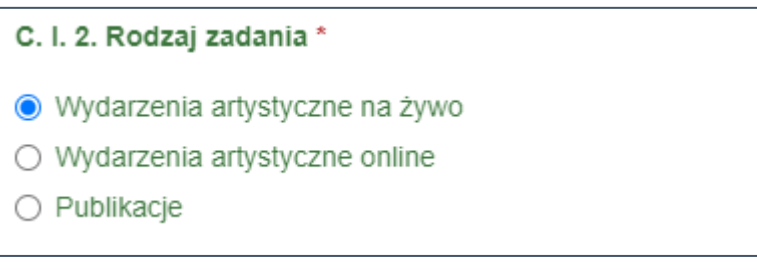

*rys. 24*

### **Pola wielokrotnego wyboru**

Pola z określoną listą odpowiedzi, umożliwiające **wielokrotny wybór** zawierają kwadratowe pola wyboru (rys. 25). W celu dokonania wyboru kliknij w pole lub w treść odpowiedzi. Aby odznaczyć odpowiedź kliknij w nią jeszcze raz.

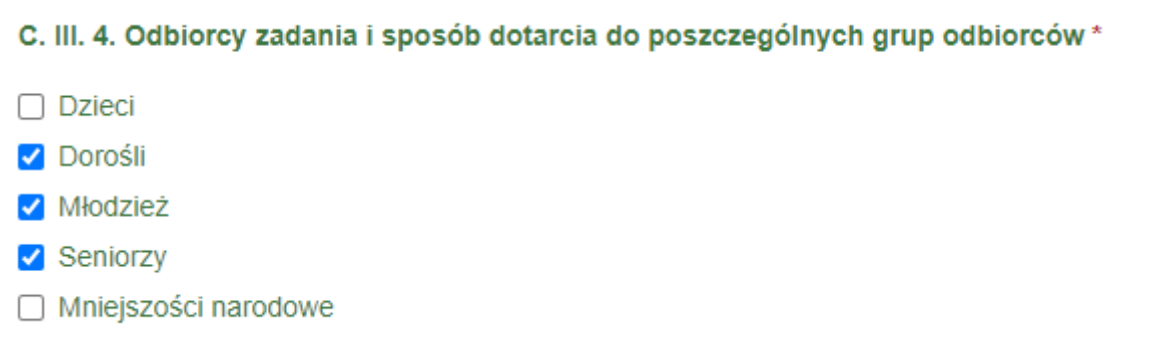

*rys. 25*

### **Pola z rozwijaną listą odpowiedzi**

W celu wybrania odpowiedzi w ramach tego pola kliknij gdziekolwiek w obrębie listy. Po wyświetleniu rozwijanej listy wybierz właściwą odpowiedź – jest ona jednokrotnego wyboru (rys. 26).

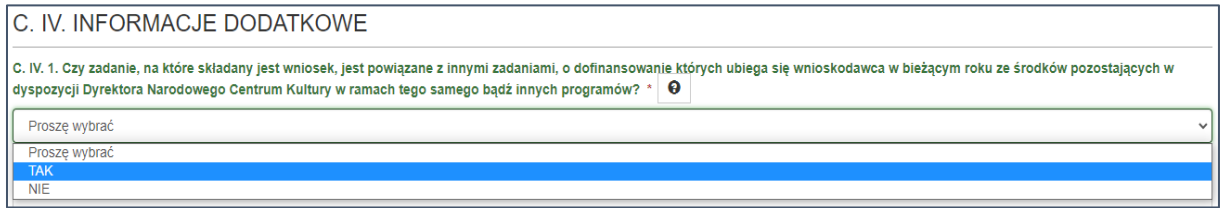

*rys. 26*

### **Tabele**

Niektóre pola pozwalają na wprowadzanie danych w formie tabeli, poprzez dodawanie kolejnych wierszy. Początkowo widoczne są tylko nagłówki kolumn. Żeby rozpocząć wprowadzanie danych do tabeli, naciśnij przycisk **dodaj wiersz** umieszczony po prawej stronie ekranu (rys. 27). W dodanym przez Ciebie wierszu pojawią się puste komórki, które należy uzupełnić zgodnie z poleceniami w nagłówkach kolumn (rys. 27).

W celu dodania kolejnych wierszy naciśnij ponownie przycisk **dodaj wiersz**. Możesz zmieniać kolejność wierszy poprzez kliknięcie na komórkę w kolumnie o nazwie "Lp." (liczba porządkowa) i wybranie interesującej Cię wartości. Po dokonaniu wyboru, szyk wierszy ulegnie zmianie.

W celu usunięcia wiersza wybierz przycisk **usuń wiersz** umiejscowiony po jego prawej stronie (rys. 27).

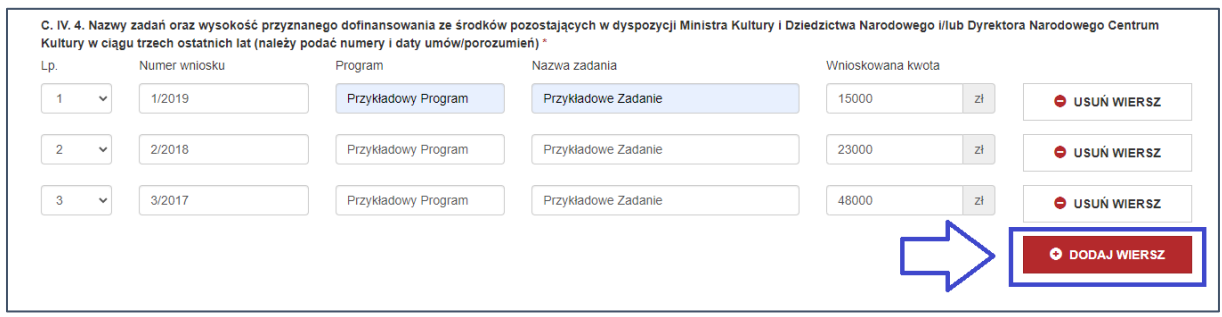

*rys. 27*

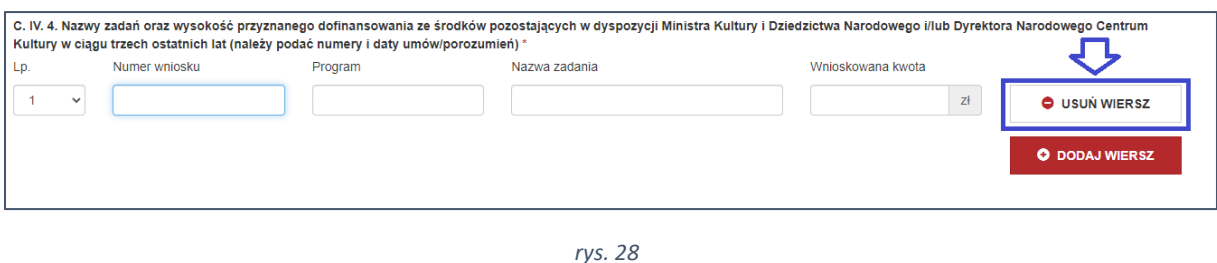

#### **UWAGA!**

W przypadku punktów oznaczonych czerwoną gwiazdką każde pole tabeli wymaga uzupełnienia.

### <span id="page-13-0"></span>3.2.3. Sekcja "aktualne dane wnioskodawcy"

Pola widoczne w sekcji "Aktualne dane wnioskodawcy" zostały automatycznie uzupełnione na podstawie danych zawartych w "szczegółach konta" lub wpisanych przy rejestracji konta jeśli nie zostały od tego czasu zmienione.

Każdorazowo system wymaga uzupełnienia pola "Osoba odpowiedzialna za przygotowanie wniosku i kontakty z NCK" poprzez wybranie z listy osoby upoważnionej do reprezentowania Wnioskodawcy lub jeśli zostanie zaznaczone pole "Inna" – wypełnienie obligatoryjnych pól.

Dodatkowo system pozwala na szybką edycję danych, bez konieczności używania zakładki "szczegóły konta". W tym celu naciśnij przycisk **włącz edycję danych** widoczny w górnej części sekcji (rys. 29). W trybie edycji danych możesz zmienić dane adresowe, ale także dodać osoby upoważnione do reprezentowania Wnioskodawcy oraz dodać/usunąć adres korespondencyjny inny niż adres Wnioskodawcy. Po zmianie zawartości komórek naciśnij przycisk **zapisz dane** (zlokalizowany w tym samym miejscu). Po zapisaniu danych system wyświetli komunikat informujący o zmianach (rys. 30).

**Uwaga,** zmiana ta nie dotyczy jedynie danych wniosku. **Edycja danych dokonywana podczas wypełniania wniosku oznacza zmianę szczegółów konta.**

## **B. AKTUALNE DANE WNIOSKODAWCY**

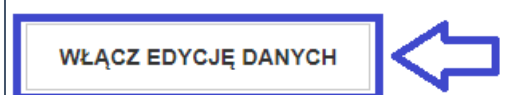

*rys. 29*

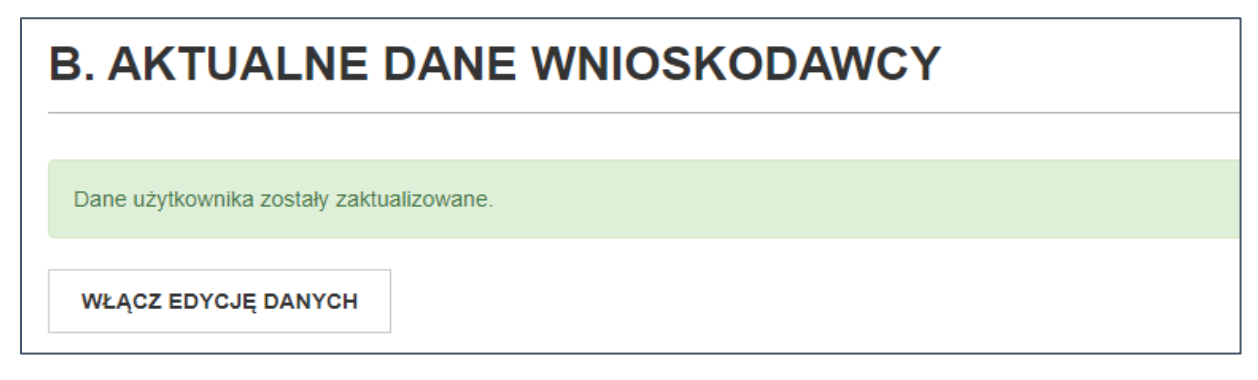

*rys. 30*

Podczas uzupełniania sekcji pamiętaj o wybraniu osoby odpowiedzialnej za przygotowanie wniosku i kontakty z NCK. Może to być jedna z osób upoważnionych do reprezentowania Wnioskodawcy (należy wybrać z listy – rys. 31 – pole wskazane literą A) lub inna osoba – w tym celu należy wybrać pole **inna** (rys. 31 – pole wskazane literą B) i uzupełnić dane osobowe.

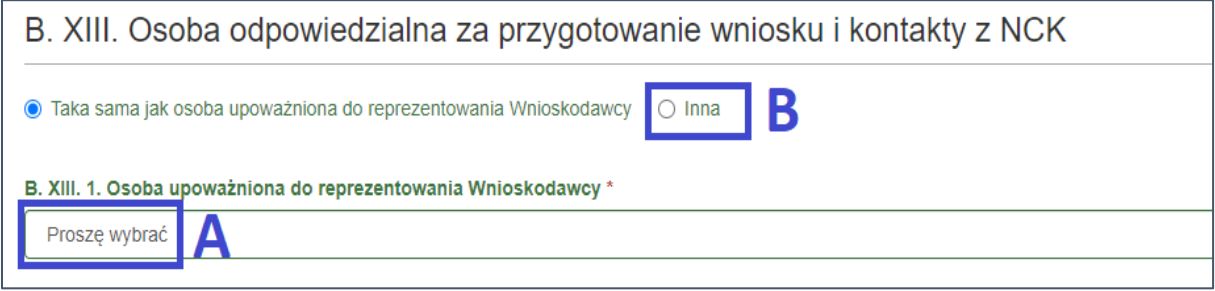

*rys. 31*

### <span id="page-14-0"></span>3.2.4. Sekcja "kosztorys zadania"

Sekcja "kosztorys zadania" składa się w większości z tabel, których działanie zostało opisane [w punkcie 3.2.2](#page-11-0). Tabele uzupełniane w ramach tej sekcji posiadają jednak dodatkowe funkcje - sumują kwoty poszczególnych pozycji i wyliczają procent jaki stanowi dana kwota w ramach całości zadania. **UWAGA: kwoty wprowadzane w pierwszej części sekcji kosztorysowej (czyli tabeli "Źródła** finansowania zadania") **mają odzwierciedlenie w dalszej pracy – muszą bowiem zgadzać się z kwotami wpisywanymi przez Wnioskodawcę w drugiej części sekcji kosztorysowej** (czyli tabeli "Preliminarz kosztów zadania"). Ilustruje to poniższy przykład:

### *Przykład*

W poniższym przypadku Wnioskodawca planuje wkład własny w wysokości 5000 zł i wnioskuje o dofinansowanie w wysokości 15 000 zł (rys. 32). Wykazane źródła finansowania stanowią sumę kontrolną widoczną w dalszej części sekcji – preliminarzu zadania (rys. 33). **Suma kontrolna** jest narzędziem przypominającym w trakcie wypełniania wniosku o planowanych źródłach finansowania – w każdej kolumnie pokazuje różnice między źródłami finansowania a kwotami które planujemy wydać w ramach zadania. Wskazuje więc na wysokość środków pozostających do dyspozycji (wówczas kwoty poprzedza znak "-") lub sygnalizuje zbyt wysokie wydatki (wówczas kwota jest liczbą dodatnią, bez symbolu "-"). Wnioskodawca musi zaplanować poszczególne pozycje preliminarza w taki sposób, aby planowane koszty odpowiadały źródłom finansowania.

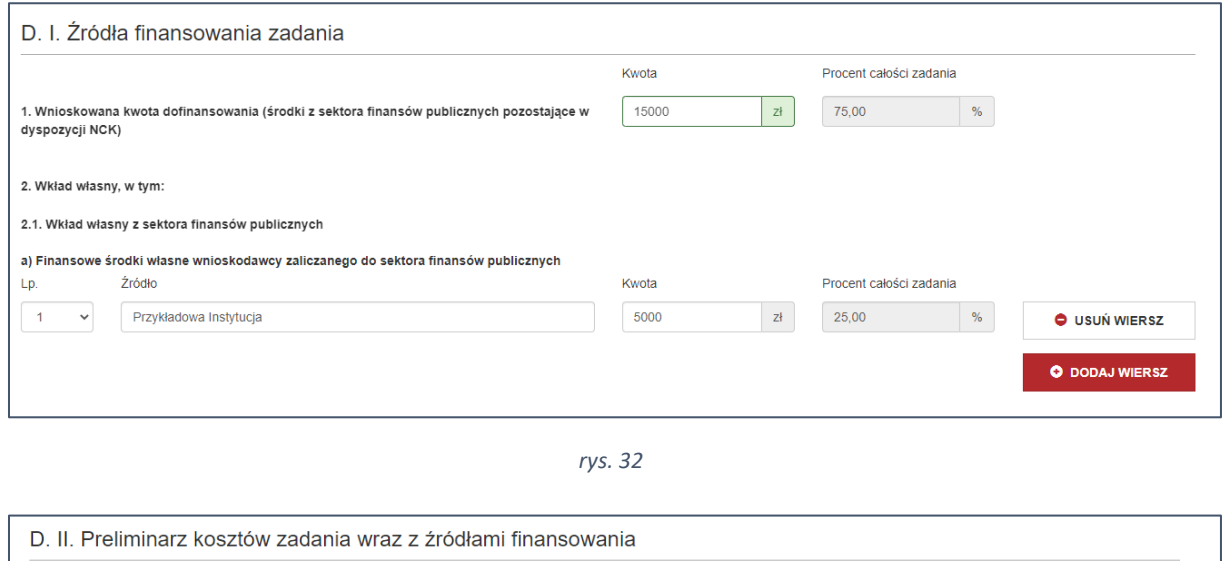

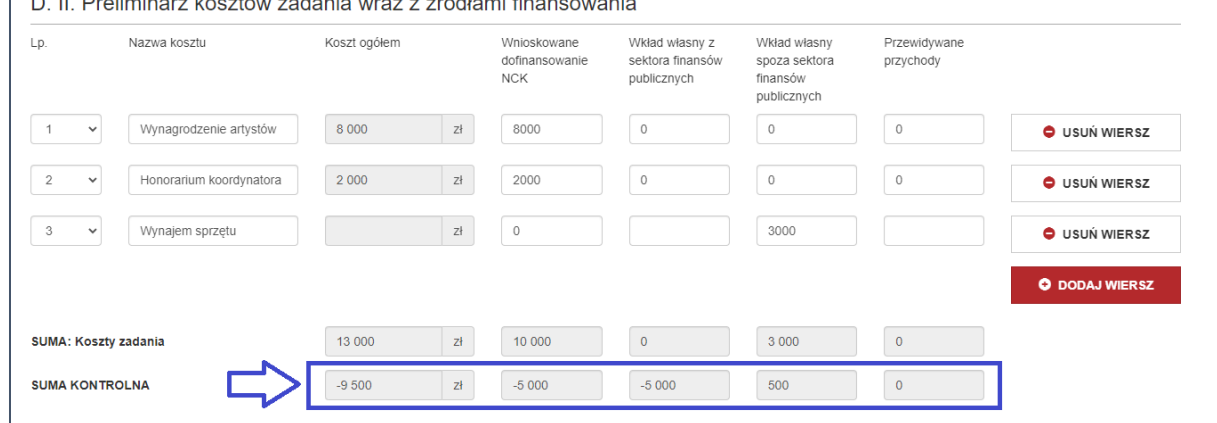

*rys. 33*

#### **UWAGA!**

Pamiętaj o szczegółowym zapoznaniu się z regulaminem programu dotacyjnego/stypendialnego, do którego składasz wniosek.

Część programów dopuszcza możliwość wnioskowania o zwiększenie procentowego udziału dofinansowania powyżej regulaminowego limitu. W takim wypadku należy uzupełnić dodatkowe pole w formularzu (rys. 34). Pole to otwiera się automatycznie, jeśli wnioskowana kwota dofinansowania przekracza założenia wynikające z regulaminu i posiada limit znaków.

D. III. Procentowy udział dofinansowania powyżej regulaminowego limitu \* Tak W tym miejscu wpisz uzasadnienie *rys. 34*

### <span id="page-16-0"></span>3.2.5. Sekcja "Harmonogram zadania"

Sekcja "Harmonogram zadania" opiera się na tabelarycznym zestawieniu terminów realizacji poszczególnych działań. Możesz dodawać i usuwać wiersze przy użyciu przycisków zlokalizowanych z prawej strony ekranu (rys. 35). Szczegółowy sposób działania tabel został opisany [w punkcie 3.2.2.](#page-11-0)

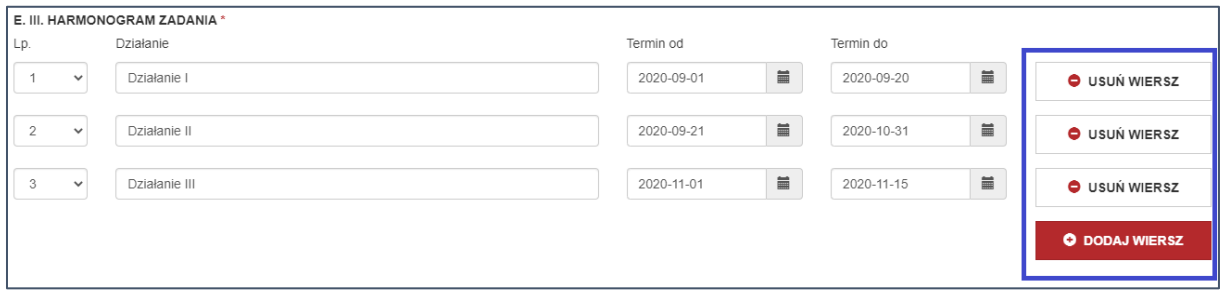

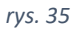

W celu wpisania daty naciśnij puste pole w kolumnie termin od lub termin do. Na ekranie pojawi się kalendarz umożliwiający wybór daty. Wybrana data różni się od pozostałych niebieskim podświetleniem oraz białym kolorem czcionki. W górnej części kalendarza znajduje się moduł pozwalający na wybranie **poprzedniego** oraz **następnego** dnia/miesiąca/roku (rys. 36 – punkty wskazane literami A i B). Naciśnięcie środkowej części z nazwą miesiąca (rys. 36 – pole wskazane literą C) powoduje rozszerzenie zakresu wyszukiwanych terminów (miesięczny, roczny itd.).

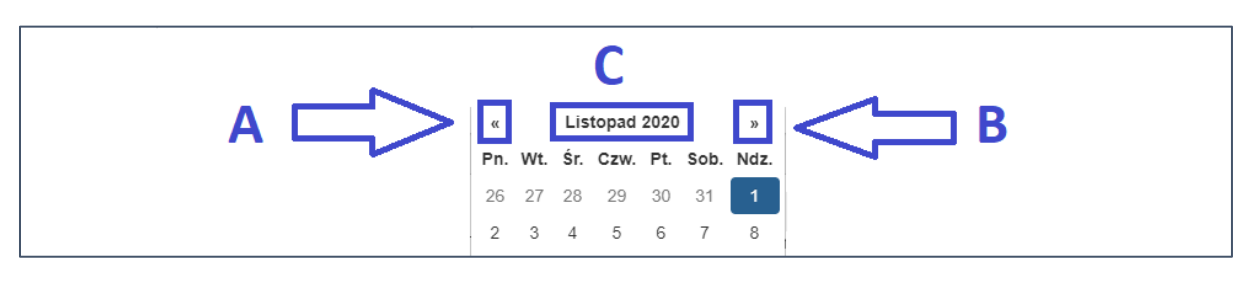

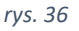

Terminy poszczególnych działań możesz wpisać z pominięciem funkcji kalendarza. W tym celu uzupełnij pola wpisując datę ręcznie, tak jak w przypadku standardowej edycji tekstu z zachowaniem formatu rrrr-mm-dd.

#### **UWAGA!**

W ramach części programów możesz wnioskować o zaakceptowanie terminu dłuższego niż obowiązujący. W takim przypadku, podobnie jak w sekcji "kosztorys zadania", na ekranie pojawi się dodatkowe pole, w którym należy zawrzeć odpowiednie uzasadnienie (rys. 37). Analogicznie, pole to otwiera się automatycznie, jeśli wnioskowany termin przekracza terminy wynikające z regulaminu.

E. VI. Termin rozpoczęcia i/lub zakończenia zadania inny, niż obowiązujący \*

#### Tak

## W tym miejscu wpisz uzasadnienie

#### <span id="page-17-0"></span>3.2.6. Złożenie wniosku

*rys. 37*

W celu złożenia wniosku przejdź do ostatniej sekcji edytora wniosków i naciśnij przycisk **wyślij wniosek do NCK** (rys. 38).

#### **UWAGA!**

Przed złożeniem wniosku upewnij się, że jest on kompletny i nie wymaga dalszej edycji.

W ramach każdego programu dotacyjnego ustalony jest określony **limit wniosków**!

**Złożony wniosek nie będzie możliwy do edycji.**

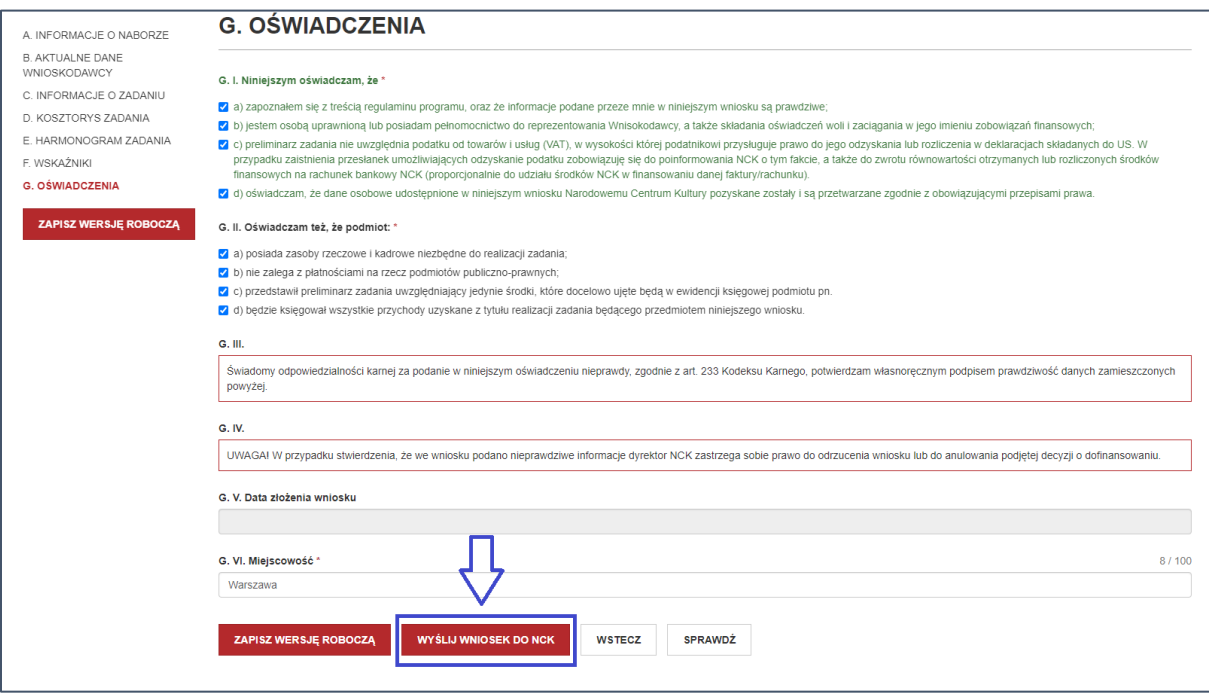

Po naciśnięciu przycisku **wyślij wniosek do NCK** system dokona automatycznej walidacji całego wniosku.

Jeżeli we wniosku system odnajdzie błędy, zostanie wyświetlony komunikat wskazujący na sekcje, w których znajdują się nieprawidłowości – taki wniosek nie może zostać złożony.

Po kliknięciu w tytuł sekcji (rys. 39) zostaniesz przeniesiony/a na stronę odpowiedniej sekcji. W górnej części strony zostaną wyświetlone szczegółowe opisy punktów wymagających korekty (rys. 40). Po poprawieniu zawartości pól upewnij się, że zostały one wypełnione prawidłowo, naciskając przycisk **sprawdź**. Po dokonaniu korekty przejdź ponownie na stronę ostatniej sekcji i powtórz proces, klikając przycisk **wyślij wniosek do NCK** (rys. 38).

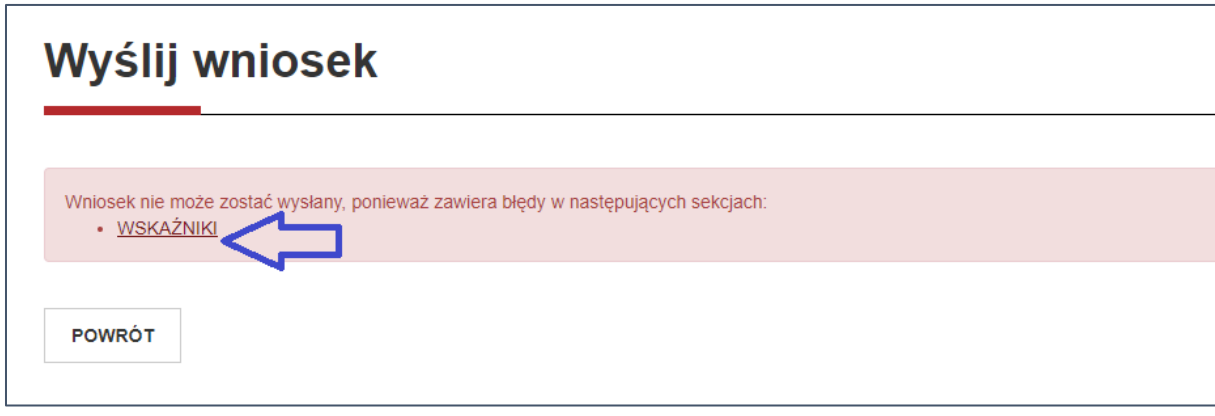

*rys. 39*

Sekcja zawiera następujące błędy: · Wskaźnik "Uczestnicy wydarzeń artystycznych online " nie może pozostać bez wartości.

· Wskaźnik "Liczba wydanych publikacji " nie może pozostać bez wartości.

*rys. 40*

Jeżeli system nie odnajdzie więcej błędów, zostanie wyświetlony komunikat wymagający potwierdzenia chęci złożenia wniosku. Naciśnij przycisk **zapisz** (rys. 41).

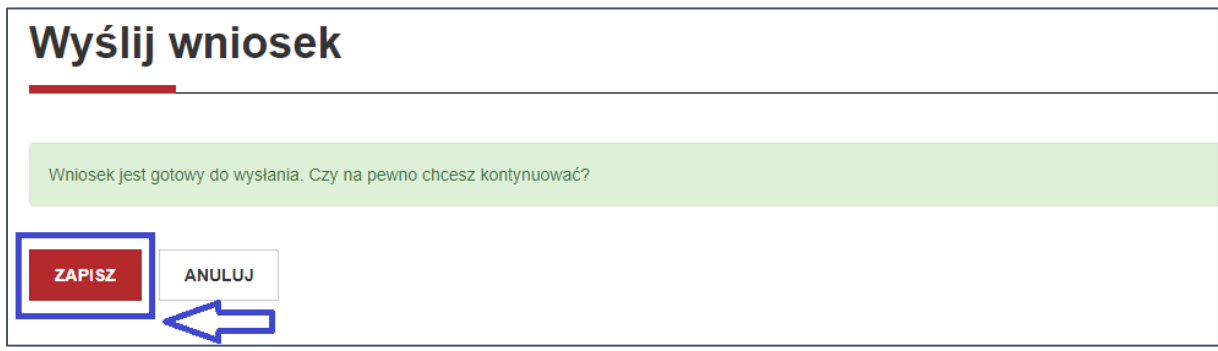

*rys. 41*

Wniosek który został wysłany do NCK, automatycznie uległ zmianie - w zakładce "wnioski" w widoku tabelarycznym został mu nadany numer (zgodnie z kolejnością wpływu oraz rokiem złożenia), zmieniony został status na "wysłany". Dodatkowo wiersz zawierający dane wniosku zmienił tło na zielone. Status "Wysłany" będzie widoczny, aż do rozstrzygnięcia naboru i ogłoszenia wyników.

Jak widzisz poniżej, wersje robocze wniosków mogą zostać przez Ciebie usunięte – w tym celu należy nacisnąć na **ikonkę symbolizującą kosz**, zlokalizowaną po lewej stronie wiersza (rys. 42 – miejsce oznaczone literą A). Opcja ta nie jest dostępna dla wniosków wysłanych do NCK.

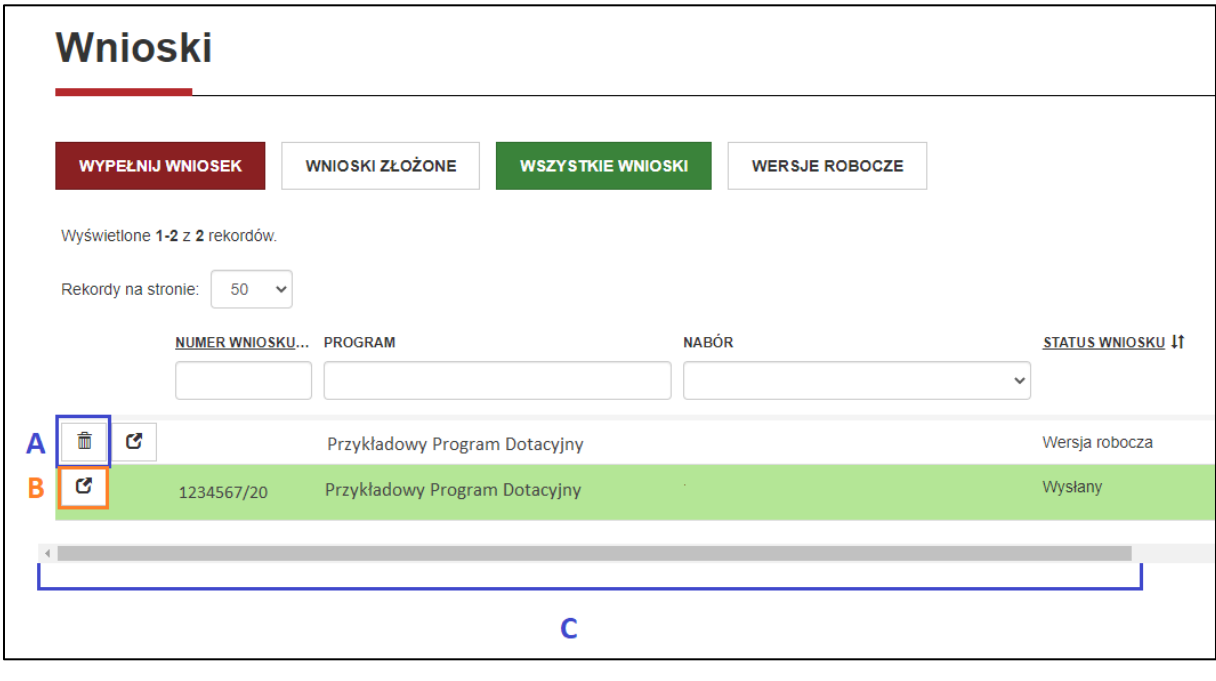

*rys. 42*

### <span id="page-19-0"></span>3.2.7. Szczegóły wniosku

W celu przejścia do widoku "Szczegóły wniosku" kliknij dwukrotnie w dowolnym miejscu w obszarze wiersza odnoszącego się do konkretnego wniosku**.** Widok ten jest dostępny zarówno dla wersji roboczych, jak i wniosków wysłanych do NCK.

Możesz również otworzyć "Szczegóły wniosku" w oddzielnej karcie za pośrednictwem przycisku znajdującego się z lewej strony (rys. 42 – miejsce oznaczone literą B). Opcja ta dostępna jest dla każdego wniosku.

W widoku "Wnioski" znajduje się szary pasek zlokalizowany poniżej tabeli z wnioskami, za jego pomocą (przesuwając go w lewo lub w prawo) możesz przewijać widok strony z zestawieniem najważniejszych danych (rys. 42 – pasek zaznaczony literą B).

Po wejściu w szczegóły wniosku zobaczysz podstawowe informacje dotyczące dokumentu. Udostępnione dane oraz rodzaje działań możliwych do podjęcia z widoku "szczegóły wniosku" różnią się w zależności od statusu wniosku. Przykładowo, po wejściu w szczegóły wersji roboczej możesz edytować wniosek, wysłać go do NCK lub usunąć z systemu. Tymczasem wniosek wysłany do NCK nie posiada tych opcji. Dodatkowe opcje dostępne dla wniosków, które otrzymały dofinansowanie zostaną szczegółowe opisane w punkcie nr 4 – [Aktualizacja wniosku.](#page-20-0)

Niezależnie od statusu wniosku możesz przeglądać jego zawartość w jednym z dwóch trybów:

### 1) **Podgląd wniosku** (rys. 43 – przycisk zaznaczony literą A)

Po naciśnięciu tego przycisku zostaniesz przekierowany/a na nową stronę odzwierciedlającą strukturę edytora wniosku (widok webowy). Dane w niej umieszczone są dostępne tylko do odczytu.

2) **Pobierz wersję pdf** (rys. 43 – przycisk zaznaczony literą B) Naciśnięcie tego przycisku skutkuje pobraniem wniosku w formie pliku pdf.

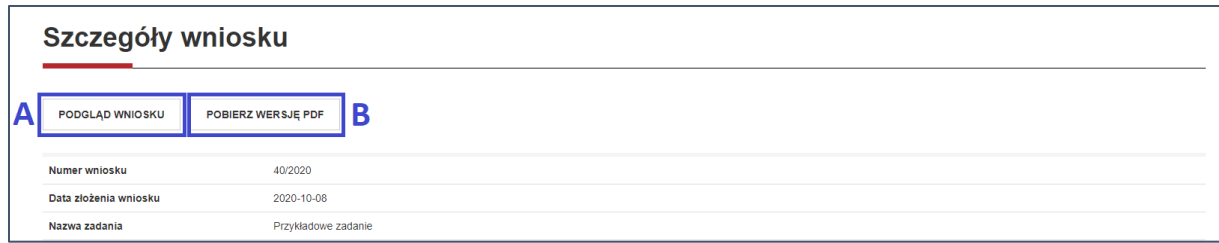

*rys. 43*

### <span id="page-20-0"></span>4. Aktualizacja wniosku

### <span id="page-20-1"></span>4.1. Rozbudowany widok szczegółów wniosku

Zaloguj się na swoje konto. Po zakwalifikowaniu do programu zostaniesz poinformowany/a o możliwości aktualizacji wniosku (rys. 44).

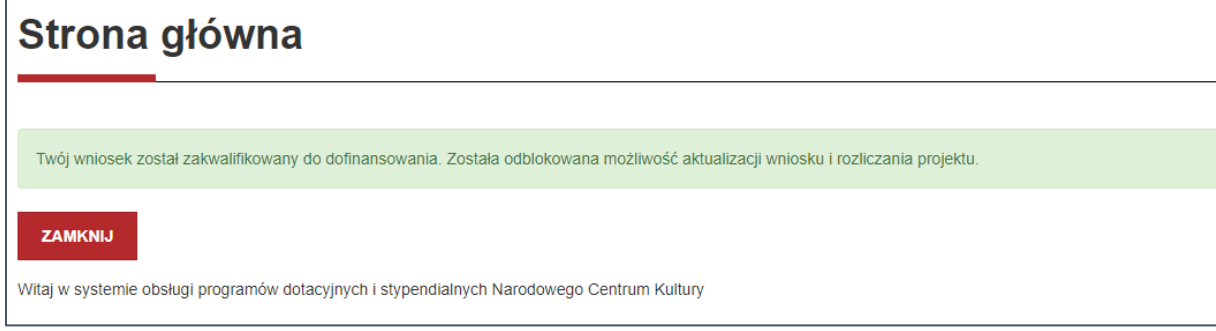

*rys. 44*

Przejdź do zakładki **wnioski** i wejdź w szczegóły wniosku, który otrzymał dofinansowanie. W zakładce "szczegóły wniosku" pojawiły się nowe opcje (rys. 45)(przyciski **aktualizuj wniosek** oraz **wyślij bez aktualizacji** zostaną omówione w dalszej części punktu):

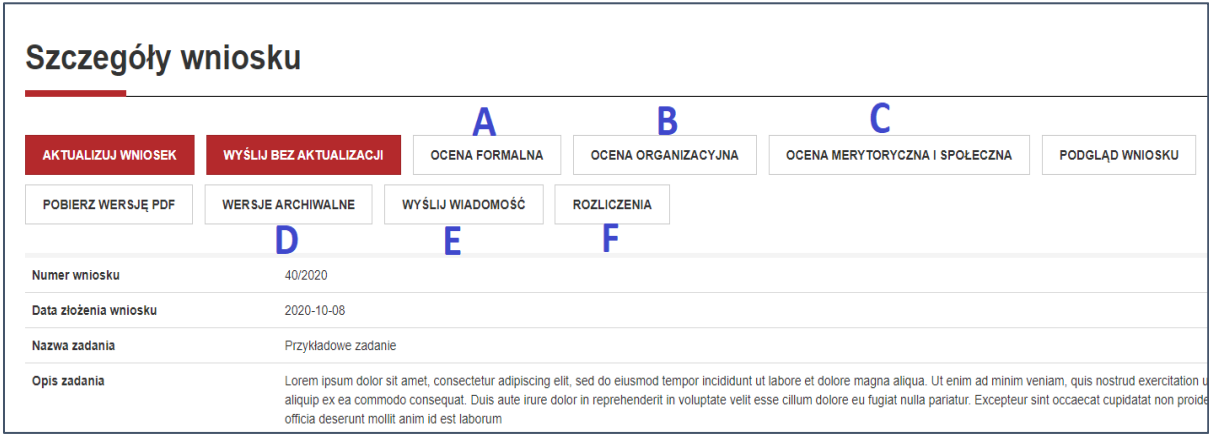

**1. Ocena formalna** (rys. 45 – przycisk zaznaczony literą A**), ocena organizacyjna (**rys. 45 – przycisk zaznaczony literą B**), ocena merytoryczna i społeczna (**rys. 45 – przycisk zaznaczony literą C**)**

Po wejściu w każdą z trzech zakładek możesz zapoznać się ze szczegółową oceną swojego wniosku i **pobrać plik pdf** zawierający dane oceny wraz z dokładna punktacją w poszczególnych kryteriach.

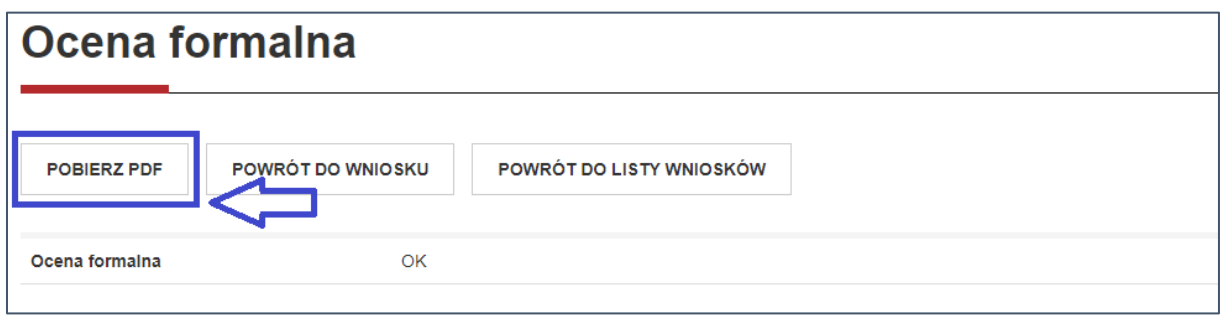

#### *rys. 46*

### **2. Wersje archiwalne**

Po wejściu w zakładkę **wersje archiwalne** (rys. 45 – przycisk zaznaczony literą D) możesz sprawdzić wcześniejsze wersje wniosku za pomocą dwukrotnego kliknięcia możesz wejść w szczegółowy podgląd wniosku lub przy użyciu symbolu strzałki skierowanej w dół (czarna strzałka na białym tle) możesz pobrać każdą wersję wniosku w pliku PDF.

### **3. Wyślij wiadomość**

Moduł **wyślij wiadomość** (rys. 45 – przycisk zaznaczony literą E) pozwala na wysłanie wiadomości do pracownika NCK (wskazanego jako Koordynator programu). Po naciśnięciu przycisku na ekranie pojawi się nowe okienko. Uzupełnij **temat wiadomości** oraz **treść wiadomości**, a następnie naciśnij przycisk **wyślij wiadomość** (rys. 47)**.** Mail zwrotny trafi na adres Twojej poczty elektronicznej przypisanej do konta.

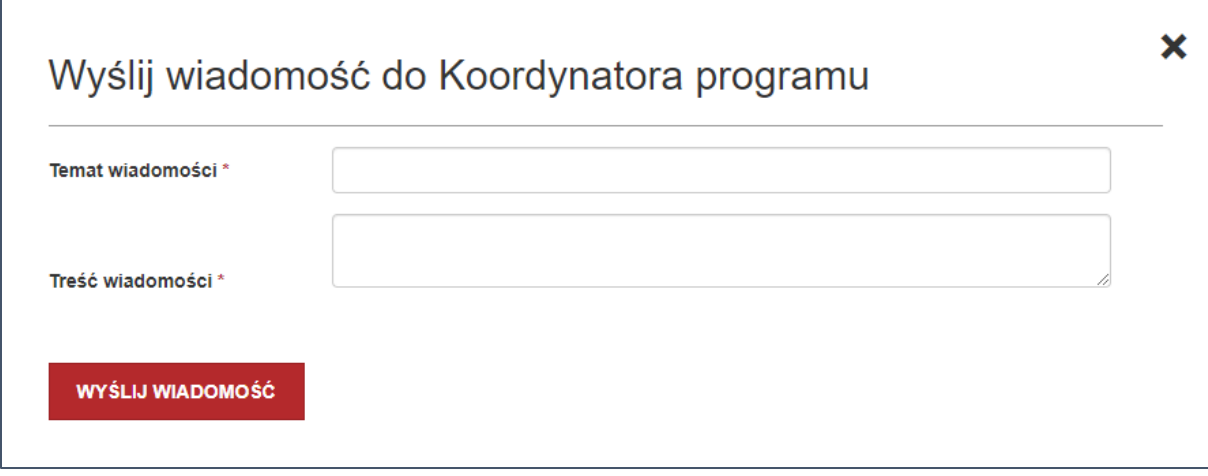

#### *rys. 47*

### **UWAGA!**

Preferowanym sposobem kontaktu z NCK jest standardowa korespondencja mailowa, realizowana **poza systemem**, na adresy wskazane w regulaminie programu. Prosimy o używanie tego rodzaju kontaktu w pierwszej kolejności.

### <span id="page-22-0"></span>4.2. Aktualizacja wniosku

Aktualizacja wniosku to dostosowanie swojego wniosku i całego projektu, w tym preliminarza kosztów i wskaźników, do otrzymanej kwoty dotacji. W tym celu zaloguj się na swoje konto, a następnie przejdź do zakładki **wnioski** i wejdź w szczegóły wniosku, który otrzymał dofinansowanie (jak to zostało opisane w punkcie 3.2.7. niniejszej instrukcji). Znajdziesz się w widoku szczegółów wniosku (rys. 48).

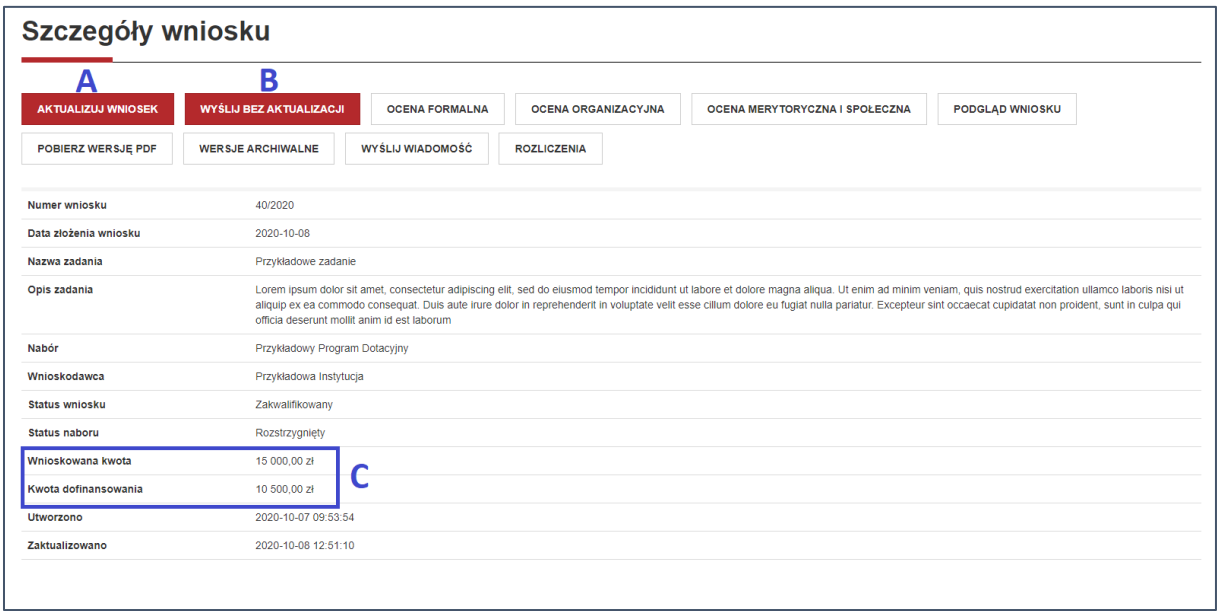

*rys. 48*

Naciśnij przycisk **aktualizuj wniosek** (rys. 48 – przycisk oznaczony literą A), a następnie potwierdź chęć odblokowania wniosku do edycji. Zostaniesz przeniesiony/a do edytora wniosku (edytor został szczegółowo opisany w punkcie 3.2. – [tworzenie wniosku](#page-9-0)). Dostosuj treść wniosku do otrzymanej kwoty dofinansowania (informacja o kwocie w polu wskazanym na rys. 48 literą C). Zwróć szczególną uwagę na kosztorys zadania i wskaźniki. Pamiętaj, że obie te sekcje muszą mieć odwzorowanie w pozostałych informacjach o zadaniu, w tym w opisie syntetycznym zadania, celach i elementach składowych. Wniosek wysyłasz do NCK przechodząc na stronę ostatniej sekcji edytora wniosków, a następnie naciskając przycisk **wyślij do akceptacji** (rys. 49), a następnie **zapisz.**  Pamiętaj o sprawdzeniu poprawności wniosku przed wysyłką.

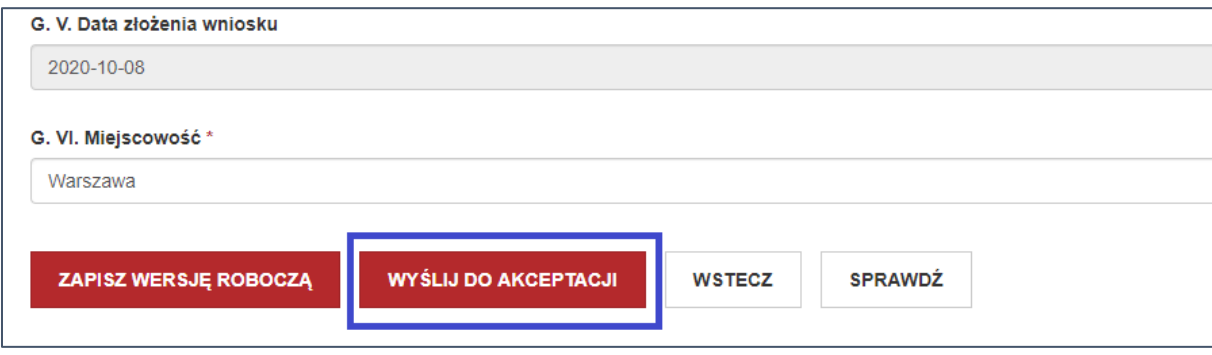

*rys. 49*

Jeżeli dofinansowanie Twojego zadania otrzymało dokładnie taką samą kwotę, jak kwota wnioskowana i nie widzisz potrzeby wprowadzania innych zmian możesz **wysłać wniosek bez aktualizacji**  (rys. 48 – przycisk oznaczony literą B).

Po zweryfikowaniu aktualizacji wniosku przez pracownika NCK zostajesz poinformowany o jego poprawności (rys. 50) lub konieczności dokonania dalszych korekt (rys. 51), co wiąże się z koniecznością zastosowania się do uwag pracownika NCK i dokonania kolejnej aktualizacji wniosku. Po zaakceptowaniu aktualizacji wniosku otrzymasz umowę dotacyjną (sposób dostarczenia umowy może różnić się w zależności od programu).

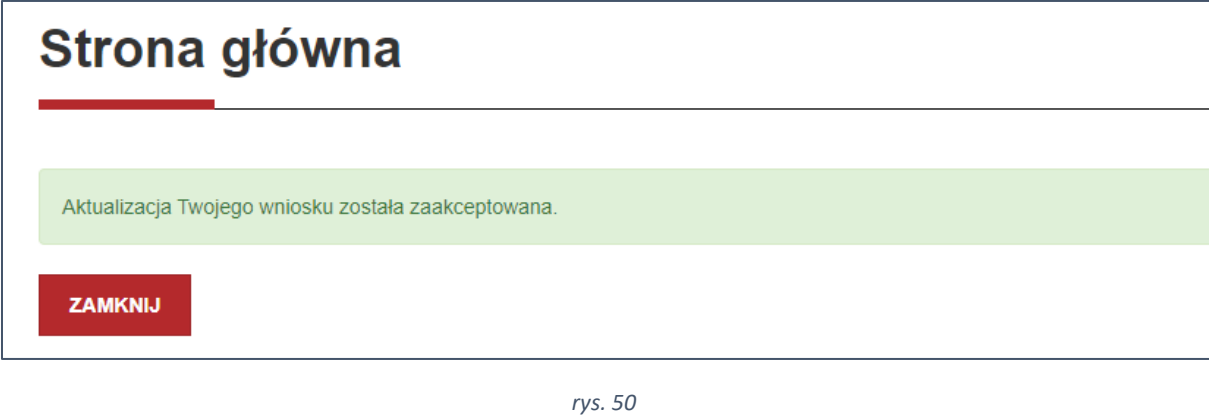

Przykładowy Program D... Przykładowy Program D. 40/2020 Aktualizacja odrzucona

*rys. 51*

### <span id="page-23-0"></span>5. Raport rozliczeniowy

### <span id="page-23-1"></span>5.1. Moduł "rozliczenia"

W celu przygotowania rozliczenia zadania wejdź w zakładkę "wnioski", następnie przejdź do widoku szczegółów wniosku (zakładka ta została opisana [w punkcie 3.2.7](#page-19-0)) i naciśnij przycisk **rozliczenia**  (rys. 52). Zostaniesz przeniesiony/a na nową stronę.

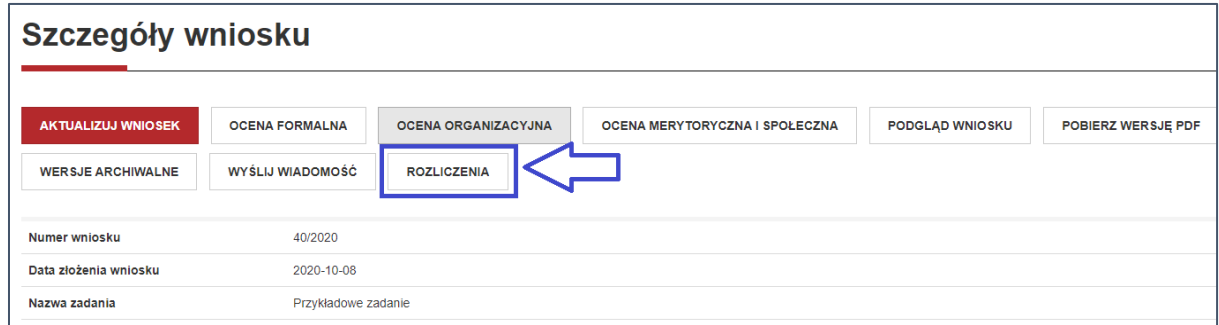

Znajdziesz się w module **rozliczenia** (rys. 53), służącym do katalogowania dokumentów finansowych potrzebnych do przygotowania sprawozdania finansowego z realizowanego zadania. Dodane dokumenty są tu prezentowane w widoku tabelarycznym, podobnie jak w zakładce "wnioski". Naciśnij przycisk **dodaj dokument finansowy** (rys. 53).

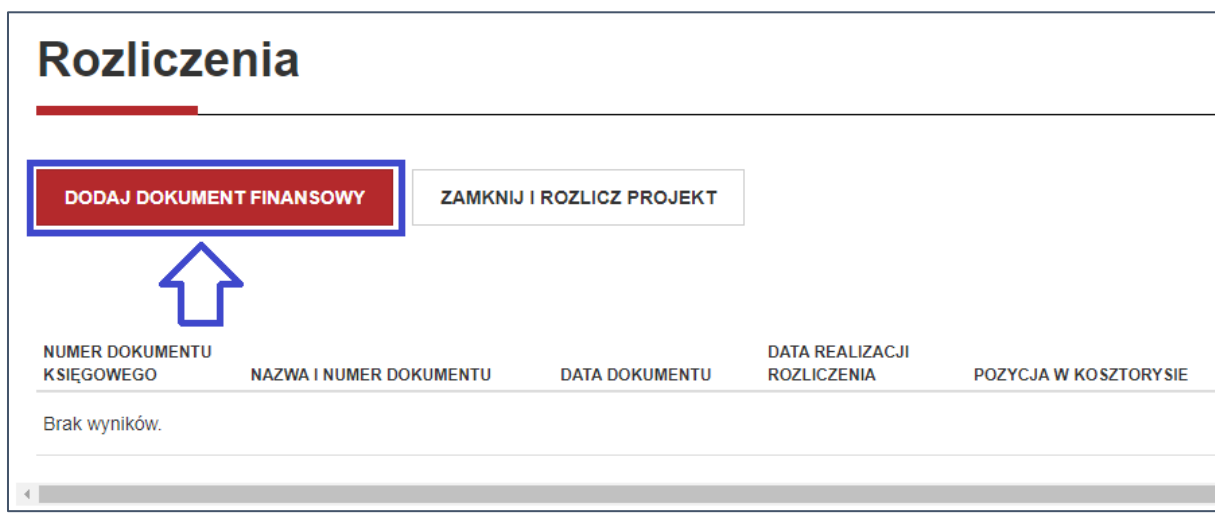

*rys. 53*

Znajdziesz się na stronie "dodaj dokument finansowy". Wypełnij wszystkie wymagane pola - w większości są to pola tekstowe, jednak w obrębie strony mogą znajdować się komórki różniące się od pozostałych sposobem działania:

> ▪ podczas wypełniania pól **data dokumentu** (rys. 54) oraz data realizacji rozliczenia możesz skorzystać z funkcji kalendarza (działanie kalendarza zostało opisane szczegółowo w punkcie 3.2.5.).

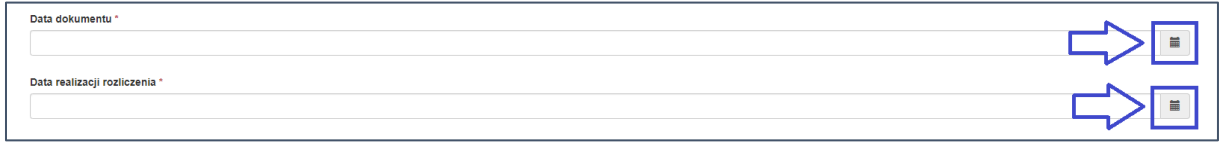

#### *rys. 54*

▪ przy wypełnianiu pola **skan dokumentu** niezbędnym jest zamieszczenie dokumentu finansowego w formie pliku elektronicznego. W tym celu kliknij na **symbol strzałki na tle chmury** (rys. 55 – pole oznaczone literą A), znajdującej się po prawej stronie pola. Następnie wybierz odpowiedni dokument zapisany na Twoim dysku. Jeżeli chcesz usunąć plik naciśnij **symbol kosza** (rys. 55 – pole oznaczone literą A). Możesz dodać do 5 dokumentów przy jednej wprowadzanej pozycji dotyczącej rozliczenia.

W celu dodania dokumentu finansowego naciśnij przycisk **zapisz** (rys. 55 – pole oznaczone literą B).

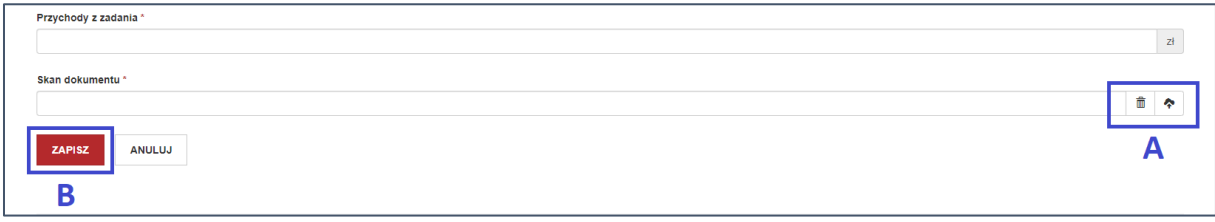

Dokument znalazł się w tabeli w module "rozliczenia". Dane zawarte w tabeli możesz przeglądać przy użyciu szarego suwaka znajdującego się w jej dolnej części. Aby przemieszczać suwak, naciśnij na niego, a następnie przeciągnij kursor w lewo lub prawo (rys. 56).

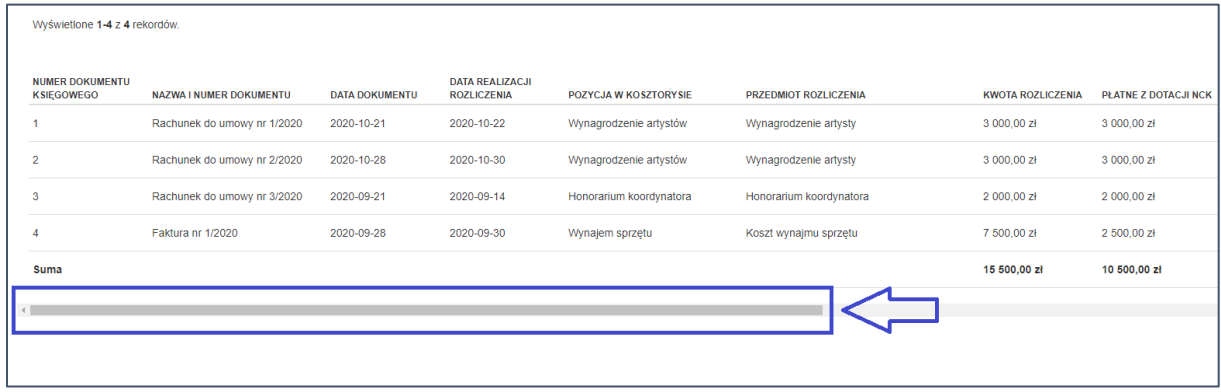

#### *rys. 56*

Na końcu każdego wiersza znajdują się dwa przyciski. Klikając na **symbol ołówka**  (rys. 57 – pole oznaczone literą A) rozpoczniesz edycję dokumentu finansowego. Naciśnięcie na **symbol kosza** (rys. 57 – pole oznaczone literą B) spowoduje usunięcie dokumentu. Dwukrotne kliknięcie gdziekolwiek w obszarze wiersza odpowiadającego dokumentowi finansowego spowoduje przejście do widoku szczegółów dokumentu finansowego, zawierającego dane dokumentu zaprezentowane w formie listy.

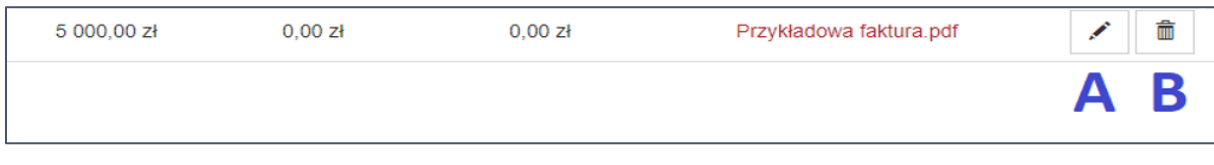

*rys. 57*

Po dodaniu wszystkich dokumentów finansowych możesz zakończyć uzupełnianie sekcji "rozliczenia". W tym celu naciśnij przycisk **edytuj raport** (rys. 58).

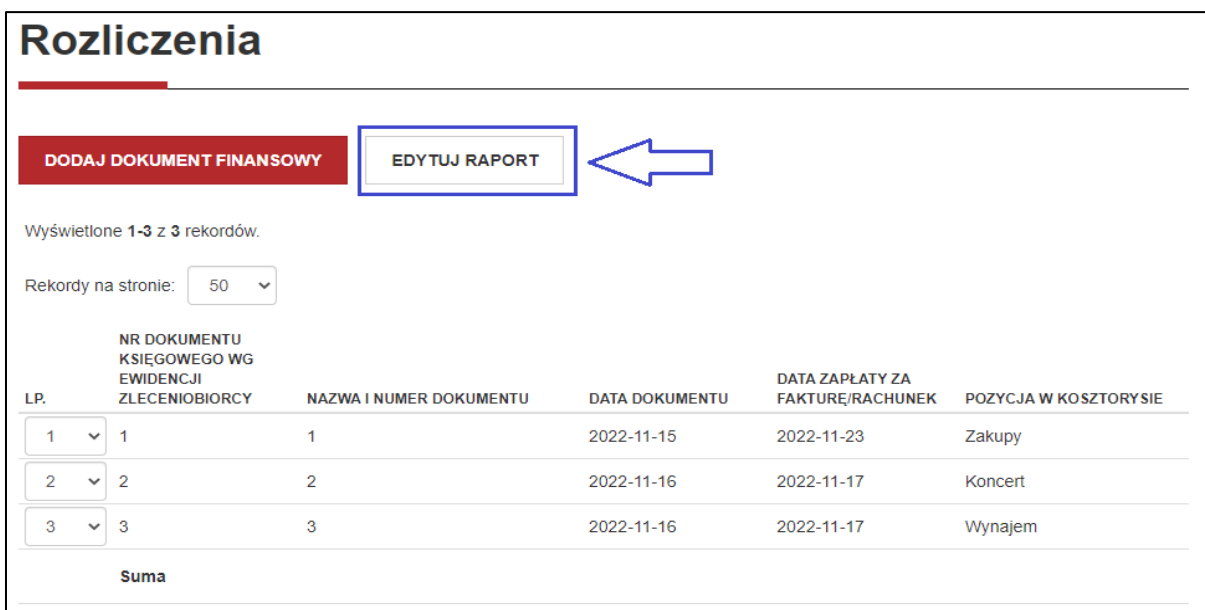

#### **UWAGA!**

Kliknięcie kafla "EDYTUJ RAPORT" umożliwia rozpoczęcie pracy nad częścią opisową raportu (opisanej w następnym podrozdziale). Edycja dokumentów rozliczeniowych oraz dodawanie nowych dokumentów jest możliwe do momentu wysłania raportu do NCK.

### <span id="page-26-0"></span>5.2. Moduł "raport"

W celu przygotowania raportu wejdź w zakładkę "wnioski", następnie przejdź do widoku szczegółów wniosku (zakładka ta została dokładnie opisana [w punkcie 3.2.6](#page-19-0)) i naciśnij przycisk **raport** (rys. 59) (widoczny jedynie po naciśnięciu kafla "Edytuj raport" w widoku "Rozliczenia"). Zostaniesz przeniesiony/a na nową stronę.

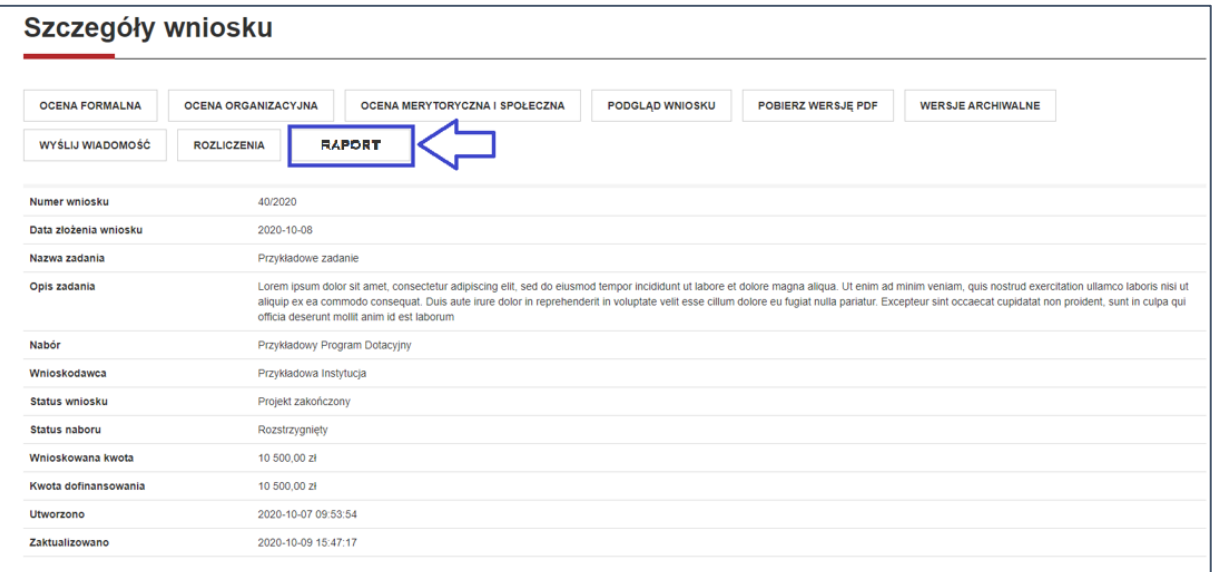

*rys. 59*

Znajdziesz się na stronie "Raport". Przejdź do widoku **szczegółów raportu** klikając dwukrotnie w obszarze wiersza odpowiadającemu za raport (rys. 60).

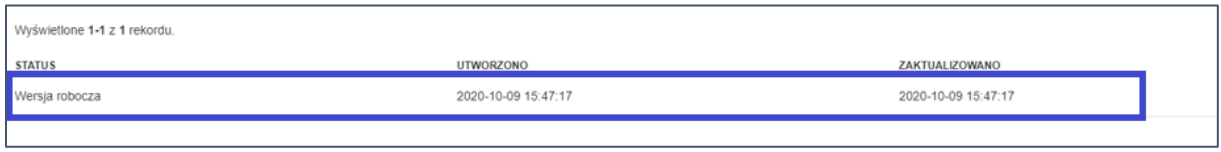

#### *rys. 60*

Na tej stronie znajdziesz podstawowe informacje dotyczące przygotowywanego sprawozdania. W górnej części zlokalizowane zostały cztery przyciski: **edytuj raport** (rys. 61 – przycisk oznaczony literą A) i **wyślij do akceptacji** (rys. 61 – przycisk oznaczony literą B), opisane bardziej szczegółowo w dalszej części punktu, oraz przyciski umożliwiające przeglądanie sprawozdania w jednym z dwóch trybów:

1) **Podgląd raportu** (rys. 61 – przycisk oznaczony literą C)

Po naciśnięciu tego przycisku zostaniesz przekierowany/a na nową stronę odzwierciedlającą strukturę edytora sprawozdania. Dane w niej umieszczone są dostępne tylko do odczytu.

2) **Pobierz wersję pdf** (rys. 61 – przycisk oznaczony literą D) Naciśnięcie tego przycisku skutkuje pobraniem sprawozdania w formie pliku pdf.

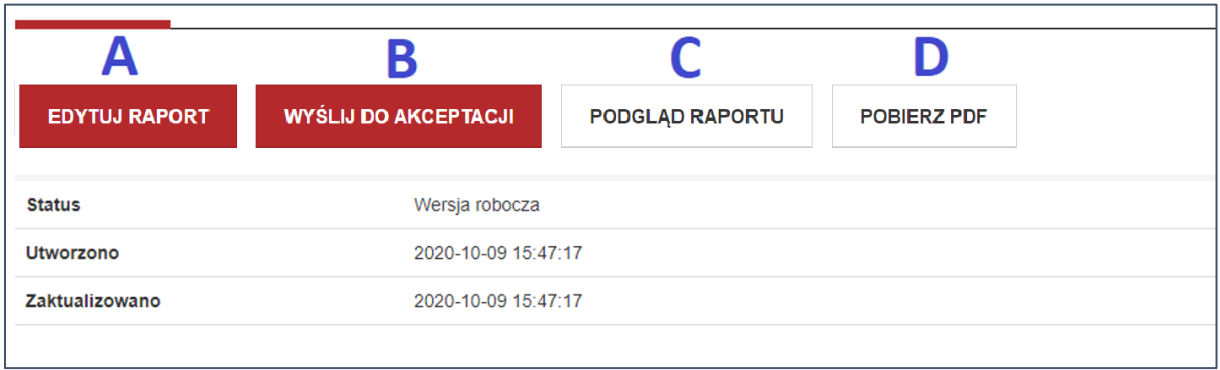

*rys. 61*

W celu przygotowania sprawozdania naciśnij przycisk **edytuj raport** (rys. 61 – przycisk oznaczony literą A). Wypełnij pola zgodnie z ich nazwą oraz instrukcjami. Edytor sprawozdania działa analogicznie do edytora wniosków, opisanego szczegółowo [w punkcie 3.2.](#page-9-0)

Istotną różnicę stanowi jednak sekcja, w ramach której umieszczane zostają załączniki (rys. 62). Aby dodać dokument skorzystaj z przycisku "Wybierz pliki" na czerwonym tle znajdującego się pod nazwą sekcji (rys. 62 – przycisk oznaczony literą A). W celu umieszczenia nowego lub kolejnego załącznika należy wybrać ten sam przycisk ("Wybierz plik"). Aby usunąć załączony plik naciśnij przycisk **z symbolem kosza** (rys. 62 – przycisk oznaczony literą B).

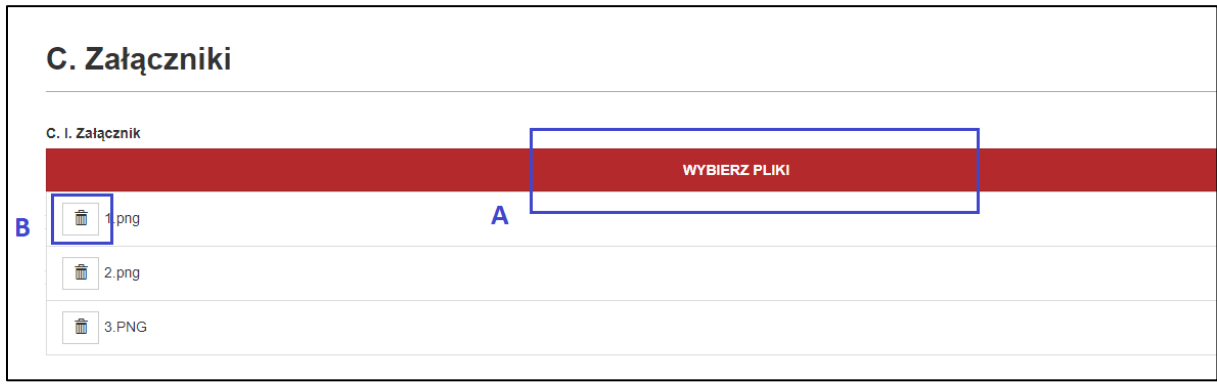

*rys. 62*

W celu złożenia raportu przejdź do ostatniej sekcji edytora i naciśnij przycisk **wyślij do akceptacji**  (rys. 63 – przycisk oznaczony literą A).

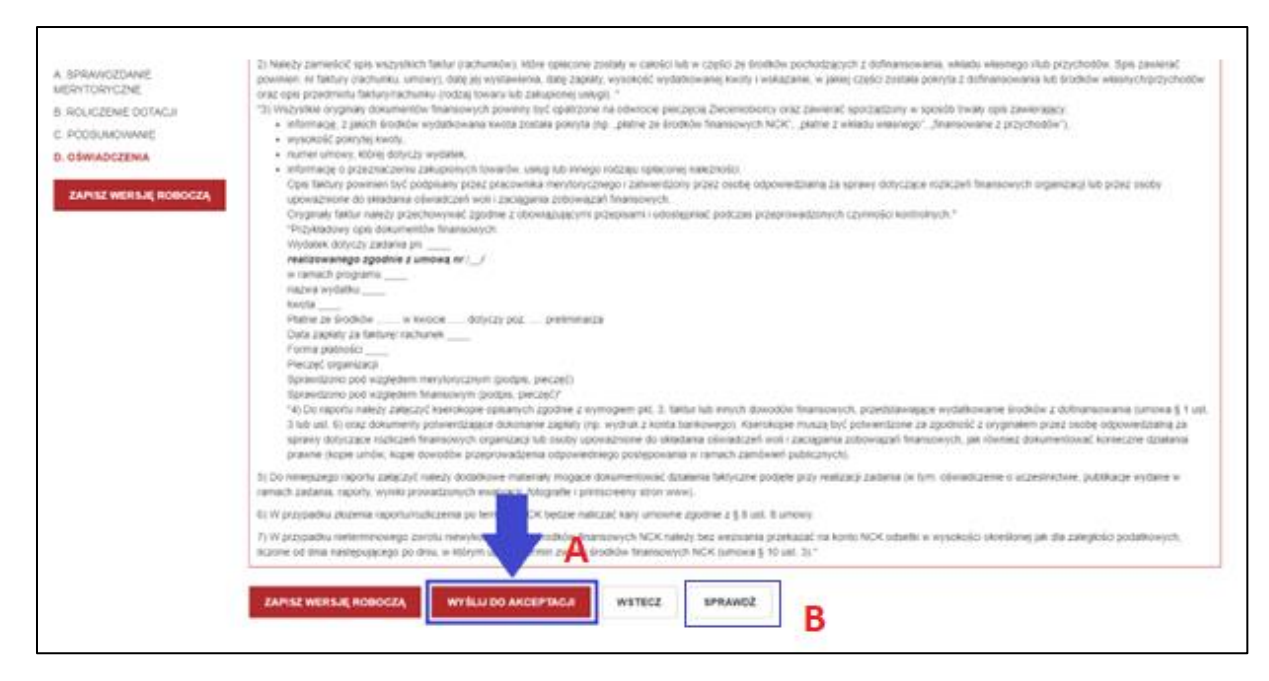

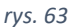

Po naciśnięciu przycisku system dokona walidacji całego raportu. Jeżeli zostaną w nim odnalezione błędy, na ekranie pojawi się komunikat wskazujący na sekcje, w których je odnaleziono (rys. 64). Po kliknięciu w tytuł sekcji zostaniesz przekierowany/a na stronę odpowiedniej sekcji. Po poprawieniu zawartości pól upewnij się, że zostały one wypełnione prawidłowo, naciskając przycisk **sprawdź** (rys. 63 – przycisk oznaczony literą B). Po dokonaniu korekty przejdź ponownie na stronę ostatniej sekcji i powtórz proces, klikając przycisk **wyślij do akceptacji** (rys. 63 – przycisk oznaczony literą A).

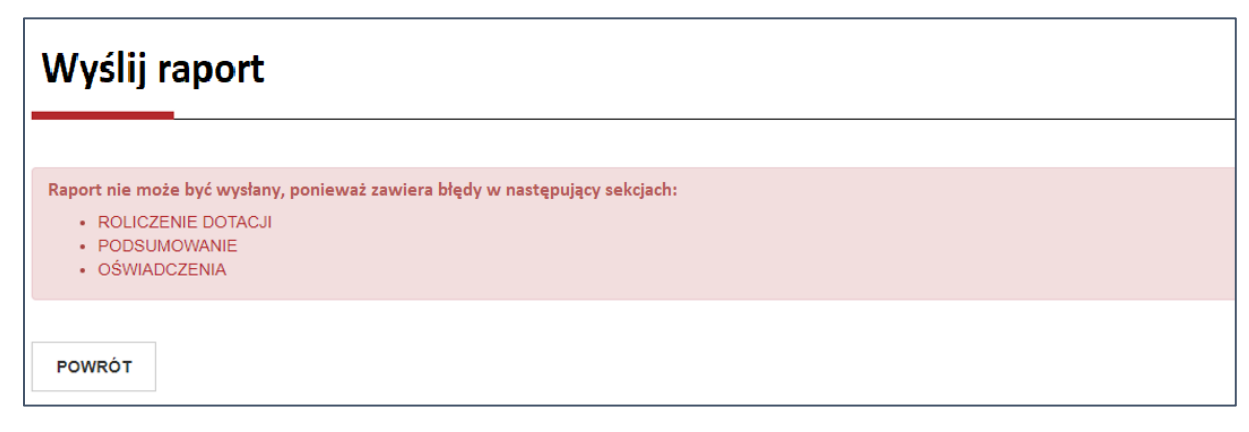

*rys. 64*

Jeżeli system nie odnajdzie więcej błędów, zostanie wyświetlony komunikat wymagający potwierdzenia chęci złożenia wniosku. Naciśnij przycisk **zapisz** (rys. 65).

#### **UWAGA!**

Przed rozliczeniem projektu upewnij się, że w module "rozliczenia" znajdują się wszystkie niezbędne dokumenty (w tym skany faktur/rachunków/umów). Sprawdź również, czy wprowadzone kwoty i załączone skany odpowiadają właściwym pozycjom.

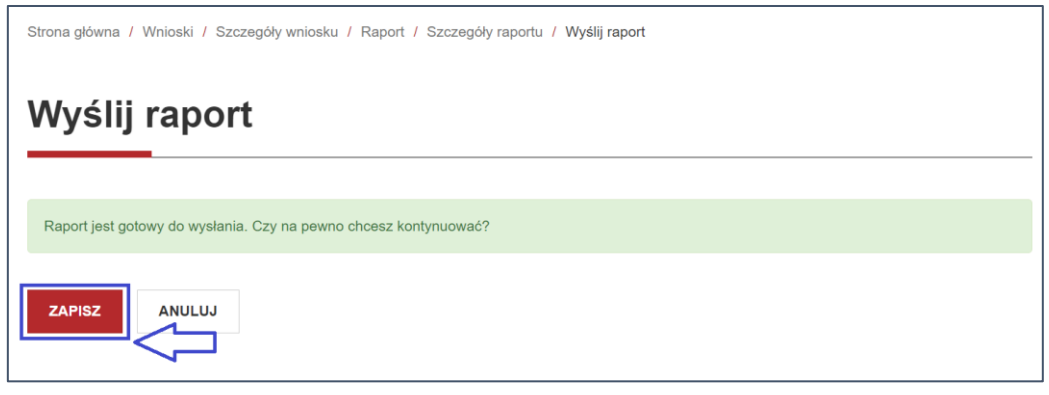

*rys. 65*

Raport został wysłany do NCK. Po jego weryfikacji Pracownik NCK skontaktuje się z Tobą w celu dokonania ewentualnych korekt/wyjaśnień, umożliwiając Ci jednocześnie dalsze edytowanie raportu. Jeżeli dokument zostanie zaakceptowany, wniosek zmieni swój status na "projekt rozliczony" (rys. 66).

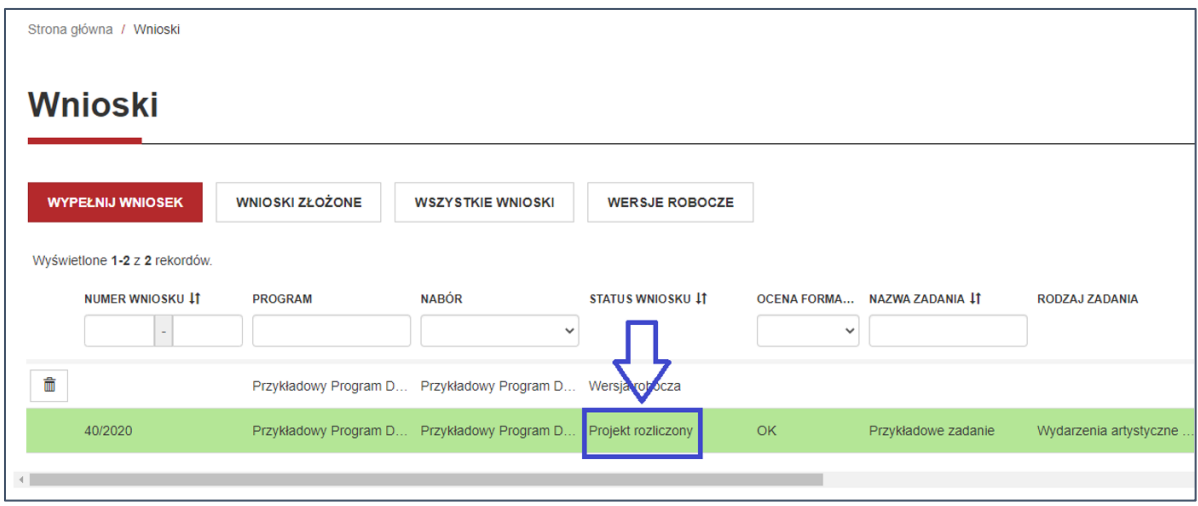

*rys. 66*

### <span id="page-29-0"></span>6. Pomoc techniczna

Pytania dotyczące korzystania z systemu oraz kwestie techniczne prosimy zgłaszać na adres [sop.pomoc@nck.pl.](mailto:sop.pomoc@nck.pl)